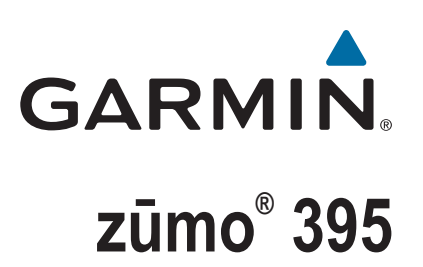

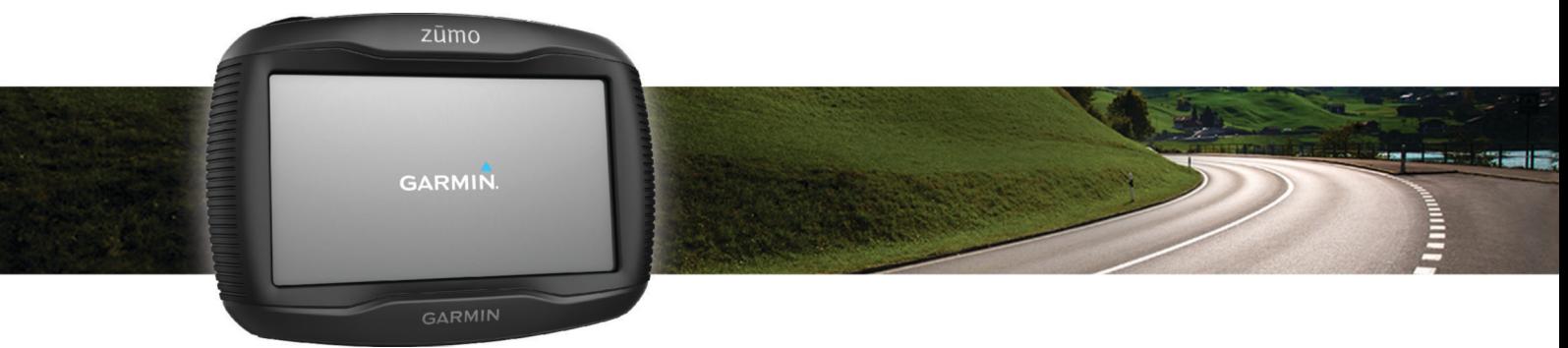

# Brugervejledning

#### © 2016 Garmin Ltd. eller dets datterselskaber

Alle rettigheder forbeholdes. I henhold til lovgivningen om ophavsret må denne vejledning ikke kopieres, helt eller delvist, uden skriftligt samtykke fra Garmin. Garmin forbeholder sig retten til at ændre eller forbedre sine produkter og til at ændre indholdet af denne vejledning uden at være forpligtet til at varsle sådanne ændringer og forbedringer til personer eller organisationer. Gå til [www.garmin.com](http://www.garmin.com) for at finde aktuelle opdatringer og supplerende oplysninger om brugen af dette produkt.

ANT®, ANT+®, Garmin®, Garmin logoet, TracBack®, VIRB® og zūmo® er varemærker tilhørende Garmin Ltd. eller dets datterselskaber, registreret i USA og andre lande.. myGarmin™ og myTrends™ er varemærker tilhørende Garmin Ltd. eller dets datterselskaber. Disse varemærker må ikke anvendes uden udtrykkelig tilladelse fra Garmin.

Navnet Bluetooth® og de tilhørende logoer ejes af Bluetooth SIG, Inc., og enhver brug deraf af Garmin foregår på licens. microSD™ er et varemærke tilhørende SD-3C. Windows® er et registreret varemærke tilhørende Microsoft Corporation i USA og/eller andre lande. Mac<sup>e</sup> er et varemærke tilhørende Apple Computer, Inc. PANDORA®, logoet og Pandora varemærkeudstyr er varemærker eller registrerede varemærker tilhørende Pandora Media, Inc. Anvendt med tilladelse. SPOTIFY® og Spotify logoet er nogle af de registrerede varemærker tilhørende Spotify AB. Kompatible mobile, digitale enheder og Premium-abonnement er påkrævet, hvis relevant. Gå til [www.garmin.com](http://www.garmin.com) . Dette produkt indeholder Spotify software, som er underlagt tredjepartslicenser, der kan ses her: [www.spotify.com/connect/third-party-licenses](http://www.spotify.com/connect/third-party-licenses) . Læg et soundtrack på dine ture med Spotify. Lyt til de sange og kunstnere, du bedst kan lide, eller lad Spotify underholde dig.

Dette produkt er ANT+® certificeret. Gå til [www.thisisant.com/directory](http://www.thisisant.com/directory), hvis du vil have en liste over kompatible produkter og apps.

## **Indholdsfortegnelse**

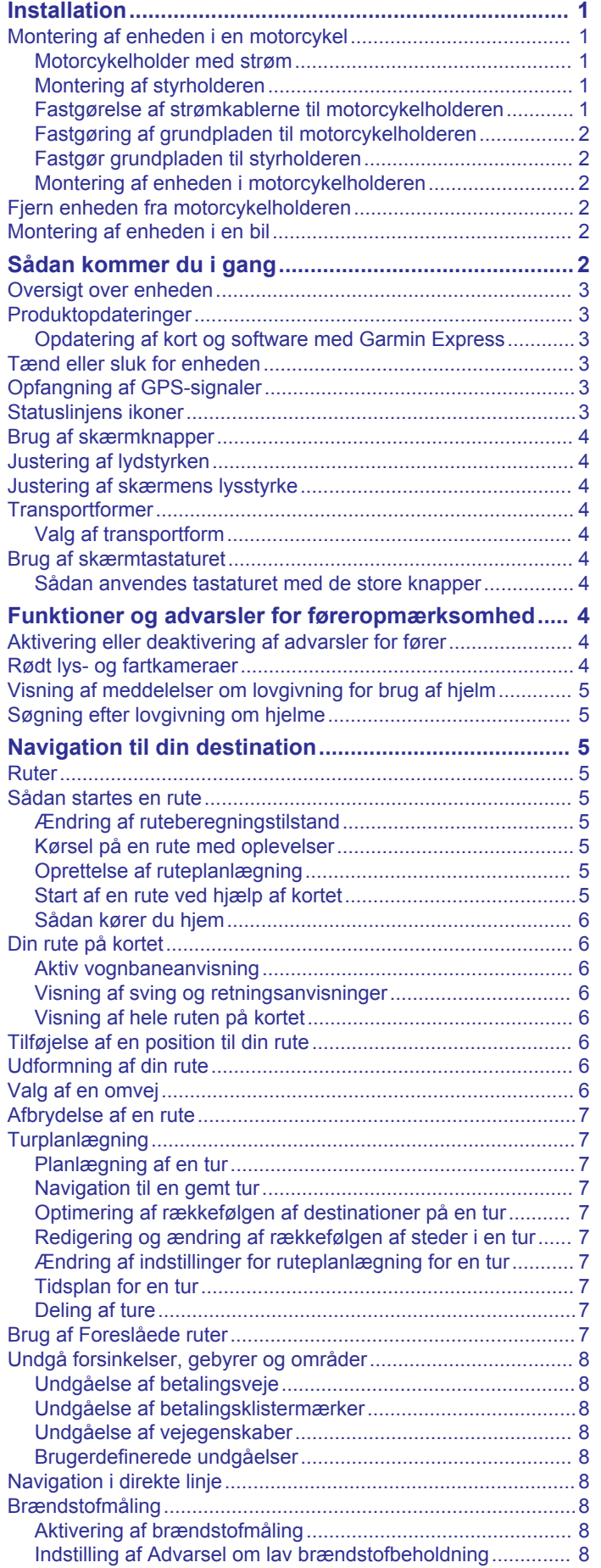

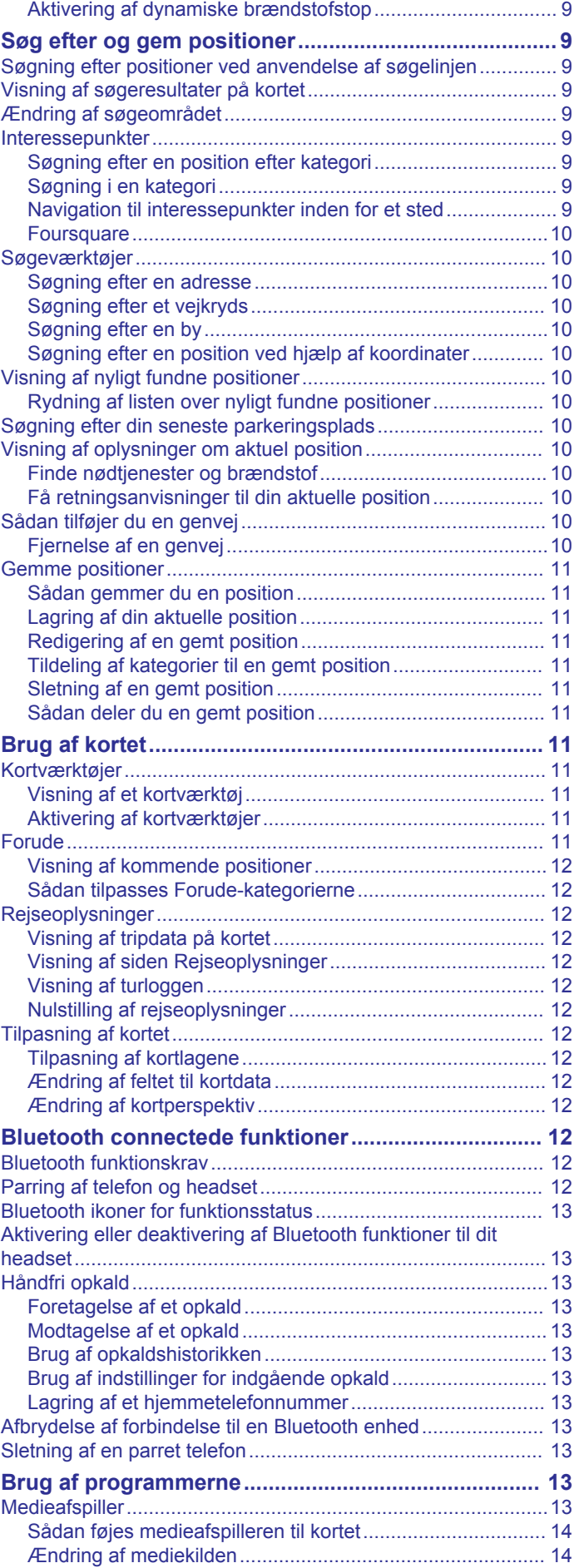

[Nulstilling af brændstoftankens kilometertal..........................](#page-12-0) 9

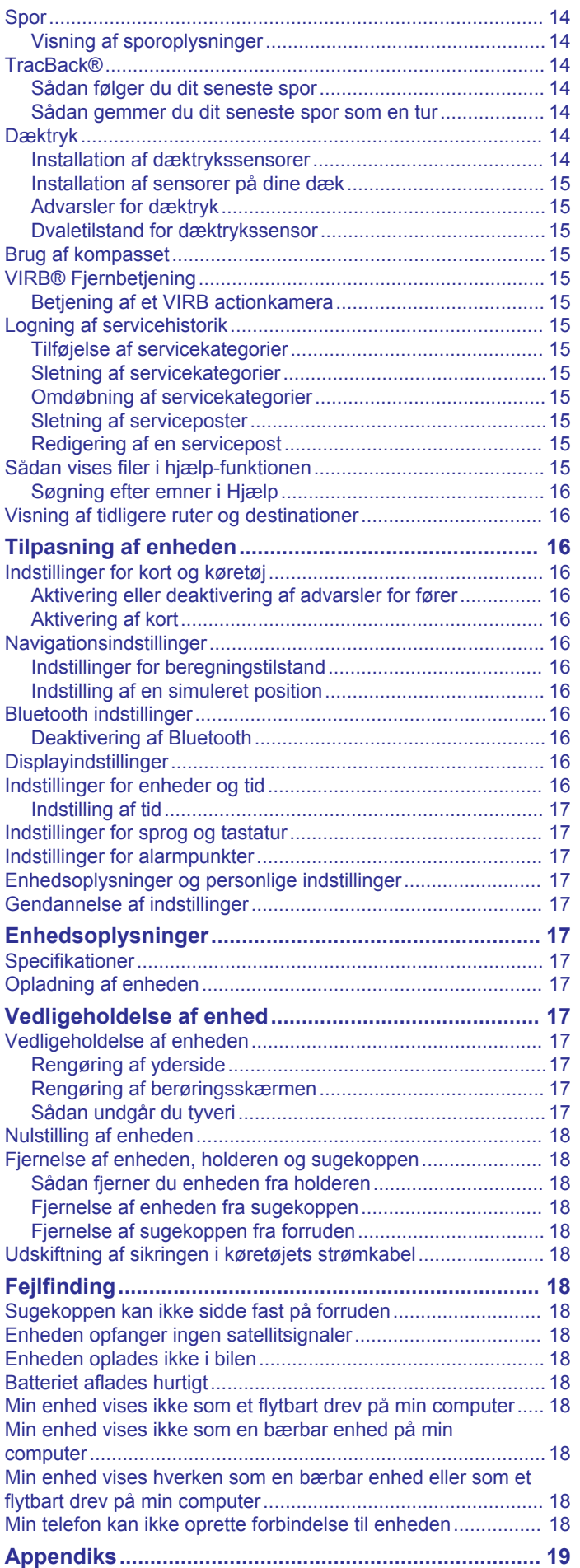

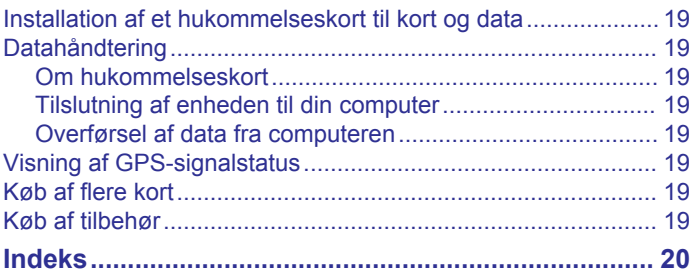

## **Installation**

### <span id="page-4-0"></span>**Montering af enheden i en motorcykel**

#### **Motorcykelholder med strøm**

#### **ADVARSEL**

Garmin® anbefaler kraftigt, at du får en erfaren installatør med den rette viden om elektriske systemer til at installere enheden. Hvis du tilslutter strømkablet forkert, kan det beskadige køretøjet eller batteriet eller medføre personskade.

Se guiden *Vigtige produkt- og sikkerhedsinformationer* i æsken med produktet for at se produktadvarsler og andre vigtige oplysninger.

Enheden skal monteres et egnet og sikkert sted på motorcyklen, baseret på tilgængelige strømkilder og sikker kabelføring.

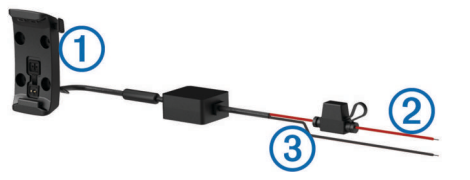

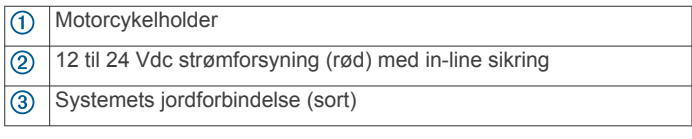

#### **Montering af styrholderen**

Enheden indeholder dele til to løsningsmodeller for montering på styret. Brugertilpassede holdere kan kræve ekstra udstyr.

#### *Installation af U-bolt og styrholder*

**1** Placer U-bolten ① rundt om styret ②, og før enderne gennem styrholderen 3.

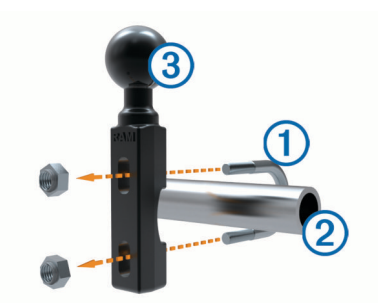

**2** Stram møtrikkerne for at fastgøre holderen.

**BEMÆRK:** Den anbefalede stramning er 50 lbf-tommer (5,65 N-m). Den maksimale stramning på 80 lbf-tommer (9.04 N-m) bør ikke overskrides.

#### *Installation af styrholder på koblings-/bremsespændbøjlerne*

**1** Fjern de to fabriksinstallerede bolte fra din koblings-/ bremsespændbøjle  $<sub>1</sub>$ .</sub>

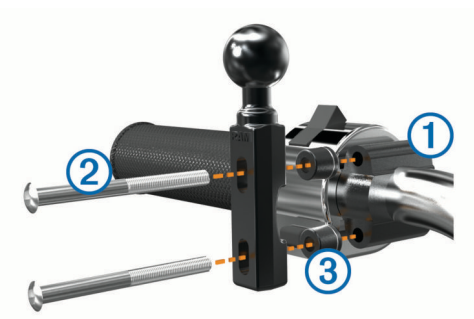

**BEMÆRK:** Både 1/4 tommer tandardbolte og M6-bolte medfølger. Vælg samme størrelse som de fabriksinstallerede bolte på din koblings-/bremsespændbøjle.

- **2** Før de nye bolte 2 gennem styrholderen, afstandsstykkerne og spændbøjlen.
- **3** Stram boltene for at fastgøre holderen.

#### **Fastgørelse af strømkablerne til motorcykelholderen**

**1** Før strømkabelstikket  $\overline{0}$  igennem toppen af åbningen i motorcykelholderen.

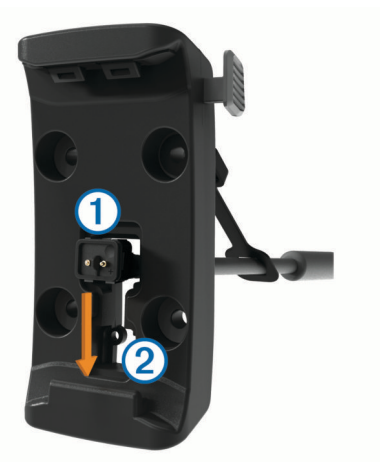

- **2** Skub kablet ned til bunden af åbningen **2**, og træk kablet tilbage, indtil det er jævnt.
- **3** Skru den sorte skrue **3** ind i holderens bagside **4** for at holde kablet på plads.

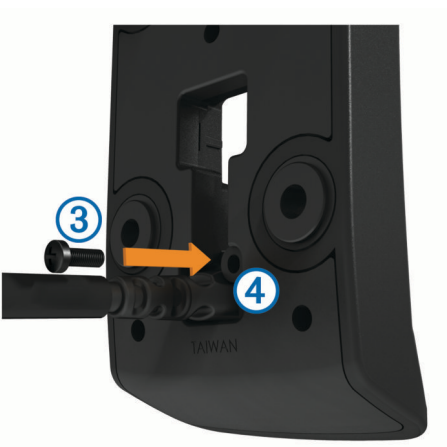

**4** Før vejrhætten **b** igennem det øverste hul, og tryk den ind i hullet.

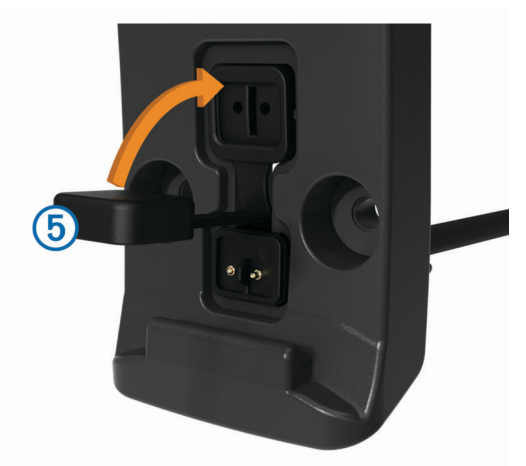

### <span id="page-5-0"></span>**Fastgøring af grundpladen til motorcykelholderen**

#### *BEMÆRK*

Direkte, længerevarende kontakt med grundpladen eller nogen del af motorcyklen, kan med tiden beskadige holderen. For at forebygge denne type skader skal du placere holderens afstandsstykker mellem holderen og grundpladen og sørge for, at ingen del af enheden eller holderen berører motorcyklen.

**1** Før de fladhovedede skruer (M4  $\times$  20 mm)  $\textcircled{1}$  gennem pakskiverne 2, holderen, afstandsstykkerne 3 og  $q$ rundpladen  $q$ .

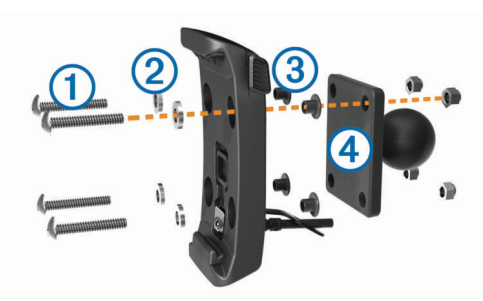

**2** Stram møtrikkerne for at fastgøre grundpladen.

#### **Fastgør grundpladen til styrholderen**

Juster kuglen på styrholderen ① og kuglen på grundpladen , så de passer til hver sin ende af armen med  $d$ obbeltholder $(3)$ .

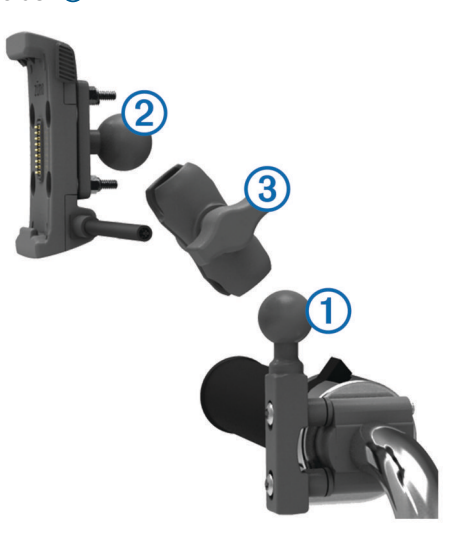

- **2** Sæt kuglerne ind i armen med dobbeltholder.
- **3** Stram håndskruen en smule.
- **4** Juster for at få optimal synsvinkel og betjening.
- **5** Stram håndskruen for at fastgøre holderen.

#### **Montering af enheden i motorcykelholderen**

**1** Placer bunden af enheden i holderen.

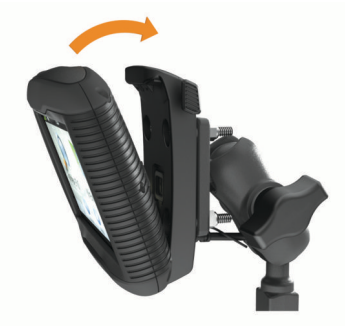

**2** Skub enheden tilbage, så den klikker på plads.

**3** Hvis låsetappen øverst på holderen bliver oppe, når du indsætter enheden, skal du trykke den ned.

### **Fjern enheden fra motorcykelholderen**

- **1** Tryk på udløserknappen på siden af holderen.
- **2** Løft enheden ud.

### **Montering af enheden i en bil**

### *BEMÆRK*

Før du monterer enheden, skal du kontrollere de lokale regler for forrudeholder.

#### **ADVARSEL**

Dette produkt indeholder et litiumionbatteri. Opbevar enheden uden for direkte sollys for at undgå risiko for personskade eller produktskade, der skyldes, at batteriet udsættes for ekstrem varme.

Brug ikke sugekopholderen på en motorcykel.

Se guiden *Vigtige produkt- og sikkerhedsinformationer* i æsken med produktet for at se produktadvarsler og andre vigtige oplysninger.

**1** Tilslut køretøjsstrømkablet ① til stikket ② på holderen.

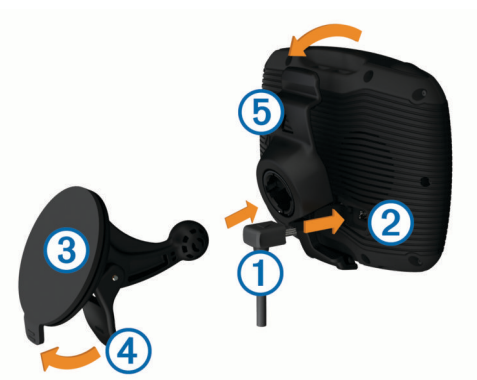

- **2** Fjern det gennemsigtige plastik fra sugekoppen 3.
- **3** Rengør og tør forruden og sugekoppen med en fnugfri klud.
- **4** Tryk sugekoppen fast på forruden, og skub armen 4 tilbage mod forruden.
- **5** Sæt holderen **5** fast på sugekoppens arm.
- **6** Placer bunden af enheden i holderen.
- **7** Skub enheden tilbage, så den klikker på plads.
- **8** Tilslut den anden ende af bilens strømkabel til en stikkontakt.

## **Sådan kommer du i gang**

#### **ADVARSEL**

Se guiden *Vigtige produkt- og sikkerhedsinformationer* i æsken med produktet for at se produktadvarsler og andre vigtige oplysninger.

- Opdater kortene og softwaren på enheden (*[Produktopdateringer](#page-6-0)*, side 3).
- Monter enheden og slut den til strøm (*[Installation](#page-4-0)*, side 1).
- Lad telefonen Bluetooth® og headsettet (*[Parring af telefon og](#page-15-0)  headset*[, side 12\)](#page-15-0) (ekstraudstyr).
- Modtag GPS-signaler (*[Opfangning af GPS-signaler](#page-6-0)*, [side 3\)](#page-6-0).
- Reguler skærmens lysstyrke (*[Justering af skærmens](#page-7-0)  [lysstyrke](#page-7-0)*, side 4).
- Naviger til din destination (*[Sådan startes en rute](#page-8-0)*, side 5).

### <span id="page-6-0"></span>**Oversigt over enheden**

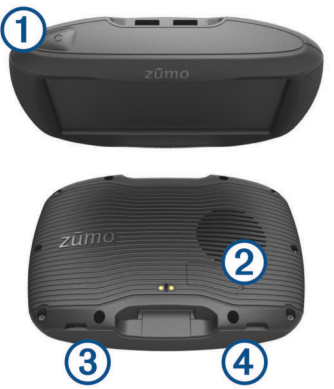

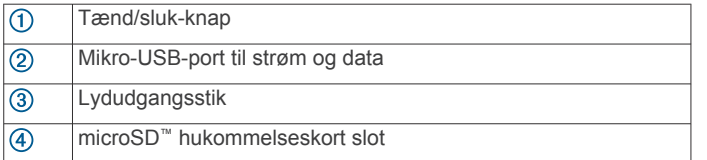

### **Produktopdateringer**

På din computer skal du installere Garmin Express™ [\(www.garmin.com/express](http://www.garmin.com/express)).

Dette giver nem adgang til disse tjenester for Garmin enheder:

- **Softwareopdateringer**
- Kortopdateringer
- **Produktregistrering**

#### **Opdatering af kort og software med Garmin Express**

Du kan bruge Garmin Express applikationen til at downloade og installere de nyeste kort- og softwareopdateringer til din enhed.

- **1** Hvis Garmin Express applikationen ikke er installeret på din computer, skal du gå til [garmin.com/express](http://www.garmin.com/express) og følge instruktionerne på skærmen for at installere den.
- 2 Åbn **G** Garmin Express applikationen.
- **3** Tilslut din enhed til din computer med et mini-USB-kabel.

Det lille stik på kablet tilsluttes til mini-USB-porten ① på din zūmo enhed, og det store stik sluttes til en tilgængelig USBport på computeren.

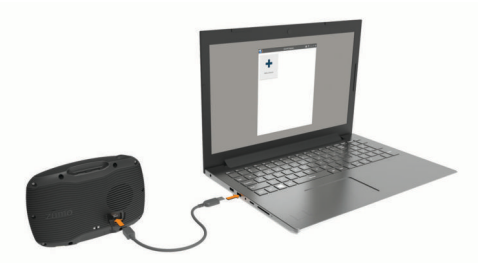

**4** I Garmin Express applikationen skal du klikke på **Tilføj en enhed**.

Garmin Express applikationen søger efter din enhed og viser enhedsnavnet og serienummeret.

**5** Klik på **Tilføj enhed**, og følg instruktionerne på skærmen for at tilføje din enhed i Garmin Express applikationen. Når opsætningen er fuldført, søger Garmin Express

applikationen efter tilgængelige opdateringer til din enhed.

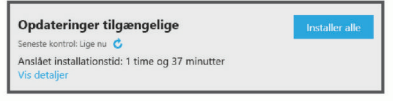

**6** Vælg en funktion:

- Hvis du vil installere alle tilgængelige opdateringer, skal du klikke på **Installer alle**.
- Hvis du vil installere en bestemt opdatering, skal du klikke på **Vis detaljer** og klikke på **Installer** ud for den ønskede opdatering.

Garmin Express applikationen bliver downloadet og installerer opdateringerne på din enhed. Kortopdateringer er meget store, og denne proces kan tage lang tid på langsomme internetforbindelser.

**BEMÆRK:** Hvis en kortopdatering er for stor til det interne lager på enheden, kan softwaren bede dig om at installere et microSD kort på din enhed for at tilføje lagerplads (*[Installation af et hukommelseskort til kort og data](#page-22-0)*, side 19).

**7** Følg instruktionerne på skærmen under opdateringsprocessen for at fuldføre installationen af opdateringerne.

Under en opdateringsproces kan Garmin Express applikationen f.eks. bede dig om at afbryde din enhed og tilslutte den igen.

### **Tænd eller sluk for enheden**

- For at tænde enheden skal du trykke på tænd/sluk-knappen eller tilslutte enheden til en strømkilde.
- Tryk på tænd/sluk-knappen, mens enheden er tændt, for at få enheden til at gå i strømsparetilstand.

Når enheden er i strømsparetilstand, er skærmen slukket, og enheden bruger meget lidt strøm, men den kan vækkes til brug med det samme.

**TIP:** Du kan oplade din enhed hurtigere ved at sætte den i strømsparetilstand, mens batteriet oplader.

• Du kan slukke enheden ved at holde tænd/sluk-knappen nede, indtil der vises en meddelelse på skærmen, og vælge **Sluk**.

Meddelelsen vises efter fem sekunder. Hvis du slipper tænd/ sluk-knappen, før meddelelsen vises, aktiverer enheden strømsparetilstand.

### **Opfangning af GPS-signaler**

Når du tænder for navigationsenheden, skal GPS-modtageren **indsamle satellitdata og bestemme den nuværende position.** i statuslinjen angiver satellitsignalstyrken. Hvor lang tid, det tager at finde satellitsignaler, varierer ud fra flere faktorer, herunder hvor langt du befinder dig fra den position, hvor du sidst brugte navigationsenheden, om du har frit udsyn til himlen, og hvor længe siden det er, du sidst har brugt navigationsenheden. Første gang du tænder navigationsenheden, kan det tage nogle minutter at finde satellitsignaler.

- **1** Tænd for enheden.
- **2** Vent, mens enheden finder satellitsignaler.
- **3** Gå om nødvendigt udendørs på et åbent område, som ikke er i nærheden af høje bygninger eller træer.

Når **bliver grøn, har enheden lokaliseret satellitsignaler og er** klar til navigation.

### **Statuslinjens ikoner**

Statuslinjen er placeret øverst på hovedmenuen.

Statuslinjeikonerne viser oplysninger om funktioner på enheden. Du kan vælge nogle ikoner for at ændre indstillinger eller få vist yderligere oplysninger.

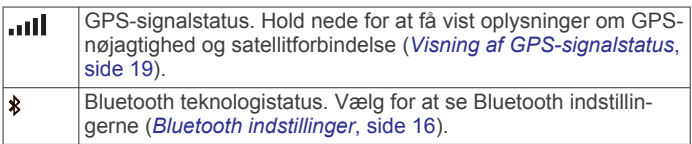

<span id="page-7-0"></span>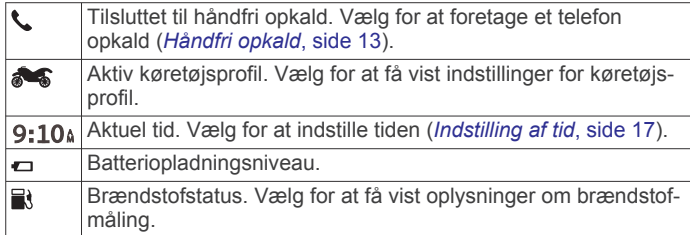

### **Brug af skærmknapper**

Knapper på skærmen giver dig mulighed for at navigere i siderne, menuerne og menuindstillingerne på din enhed.

- Vælg for at vende tilbage til det forrige menuskærmbillede.
- for at gå tilbage til hovedmenuen.
- Vælg  $\bigwedge$  eller  $\bigvee$  for at rulle igennem listerne eller menuerne.
- Hold  $\bigtriangleup$ eller  $\bigtriangledown$  inde for at rulle hurtigere.
- Vælg $\equiv$  for at se en kontekstbaseret menu med valgmuligheder for den aktuelle skærm.

### **Justering af lydstyrken**

Før du kan justere lydstyrken, skal du slutte din enhed til en strømtilsluttet holder eller et headset ved hjælp af Bluetooth trådløs teknologi.

- **1** Vælg **Lydstyrke**
- **2** Vælg en funktion:
	- Juster lydstyrken ved hjælp af skyderbjælken.
	- Vælg  $\mathbb N$  for at slå lyd fra på enheden.
	- Vælg  $\triangle$  for at se yderligere valgmuligheder.

### **Justering af skærmens lysstyrke**

- **1** Vælg **Indstillinger** > **Skærm** > **Lysstyrke**.
- **2** Brug skyderbjælken til at justere lysstyrken.

### **Transportformer**

Ruteplanlægning og navigation beregnes forskelligt afhængigt af din transportform. Den nuværende transportform er angivet med et ikon i statuslinjen.

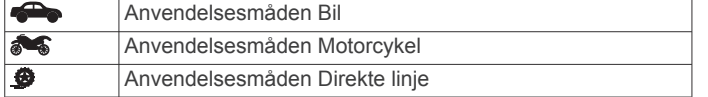

#### **Valg af transportform**

Vælg **.** 

### **Brug af skærmtastaturet**

Se "Indstillinger for sprog og tastatur" for at få oplysninger om, hvordan du ændrer tastaturopsætningen (*[Indstillinger for sprog](#page-20-0) [og tastatur](#page-20-0)*, side 17).

- Vælg **Es** for at slette en søgepost.
- Vælg  $\triangleleft$  for at slette et tegn.
- Vælg @ for at vælge sprogindstilling for tastaturet.
- Vælg  $& 2\%$  for at indtaste specialtegn som f.eks. tegnsætningstegn.
- Vælg  $\spadesuit$  for at skifte mellem store og små bogstaver.

#### **Sådan anvendes tastaturet med de store knapper**

Du kan aktivere ekstra tastatursprog eller -layout i indstillingerne for sprog og tastatur (*[Indstillinger for sprog og tastatur](#page-20-0)*, [side 17](#page-20-0)).

- Vælg  $\geq$  eller  $\leq$  for at se flere tegn.
- Vælg @ for at skifte til andre tastatursprog og -layout.

## **Funktioner og advarsler for føreropmærksomhed**

#### *BEMÆRK*

Føreradvarsler og fartbegrænsning er kun beregnet til oplysningsformål og træder ikke i stedet for dit ansvar for at overholde alle opsatte skilte om fartbegrænsning samt for at bruge sin egen dømmekraft for sikker kørsel på alle tidspunkter. Garmin er ikke ansvarlig for eventuelle trafikbøder eller stævninger, du måtte modtage for ikke at overholde alle gældende trafiklove og -skilte.

Enheden tilbyder funktioner, som kan give sikrere kørsel og øget effektivitet, selv når du kører i et velkendt område. Enheden afspiller en hørbar tone eller meddelelse og viser oplysninger for hver advarsel. Du kan aktivere eller deaktivere den hørbare tone eller meddelelse for hver type advarsel. Det er ikke alle advarsler, der er tilgængelige i alle områder.

- **Skolezone eller skole i nærheden**: Enheden afspiller en tone og viser afstanden til og fartbegrænsningen (hvis tilgængelig) for en kommende skole eller skolezone.
- **Nedsat fartgrænse**: Enheden afspiller en tone og viser den kommende fartbegrænsning, så du kan være forberedt på at sænke farten.
- **Oversteget fartgrænse**: Enheden afspiller en tone og viser en rød kant på fartbegrænsningsikonet, hvis du overskrider fartbegrænsningen for den vej, du kører på.
- **Jernbaneoverskæring**: Enheden afspiller en tone og viser afstanden til en kommende jernbaneoverskæring.
- **Dyr krydser vej**: Enheden afspiller en tone og viser afstanden til et kommende område, hvor dyr krydser vejen.
- **Sving**: Enheden afspiller en tone og viser afstanden til et sving på vejen.
- **Langsom trafik**: Enheden afspiller en tone og viser afstanden til langsommere trafik, når du nærmer dig langsommere trafik med højere fart. Enheden skal modtage trafikoplysninger for at kunne anvende denne funktion.
- **Advarsel om træthed**: Enheden afspiller en tone og foreslår kommende rastepladser, når du har kørt i mere end to timer uden at stoppe.

### **Aktivering eller deaktivering af advarsler for fører**

Du kan deaktivere individuelle hørbare føreradvarsler. Visuelle advarsler vises, selvom den hørbare advarsel er deaktiveret.

- **1** Vælg **Indstillinger** > **Kort og køretøj** > **Hørbare motorcyklistadvarsler**.
- **2** Vælg eller ryd feltet ud for hver advarsel.

### **Rødt lys- og fartkameraer**

#### *BEMÆRK*

Garmin er ikke ansvarlig for nøjagtigheden eller konsekvenserne af at bruge et brugertilpasset POI eller en sikkerhedskameradatabase.

**BEMÆRK:** Denne funktion er ikke tilgængelig i alle områder eller på alle produktmodeller.

Oplysninger om placeringer af rødt lys-kameraer og hastighedskameraer er tilgængelige i visse områder for visse produktmodeller. Gå til [garmin.com/speedcameras](http://garmin.com/speedcameras) for at kontrollere tilgængelighed og kompatibilitet eller for at købe et abonnement eller en engangsopdatering. Du kan til enhver tid købe en ny region eller forlænge eksisterende abonnementer.

Du kan gå til [mygarmin.com](http://mygarmin.com) for at opdatere kameradatabasen på din enhed. Du bør opdatere din enhed ofte for at modtage de nyeste kameraoplysninger.

<span id="page-8-0"></span>Til visse enheder og regioner leveres grundlæggende rødt lysog hastighedskameradata sammen med enheden. Data, der inkluderes, omfatter ikke opdateringer og abonnement.

### **Visning af meddelelser om lovgivning for brug af hjelm**

Der vises muligvis meddelelser om lovgivning for brug af hjelm og øjenbeskyttelse på zūmo enheden, første gang den finder satellitter, og når enheden nærmer sig en lokalitet med sikkerhedsregler for motorcykler.

#### *BEMÆRK*

Garmin anbefaler, at alle motorcyklister bærer hjelm for sikkerhedens skyld. Meddelelser om lovgivning for brug af hjelm er kun til reference, kan blive ændret og er ikke beregnet til at blive brugt som juridisk rådgivning. Meddelelser om lovgivning for brug af hjelm er kun tilgængelige for USA og Canada.

Vælg meddelelsen for at se flere oplysninger.

### **Søgning efter lovgivning om hjelme**

Du kan søge efter lovgivning om hjelme efter stat eller provins.

- **1** Vælg **Programmer** > **Retningslinjer for hjelm**.
- **2** Vælg en stat eller provins.

## **Navigation til din destination**

#### **Ruter**

En rute er en sti fra din aktuelle placering til en eller flere destinationer.

- Enheden beregner en anbefalet rute til din destination på basis af de præferencer, du angiver, f.eks. ruteberegningstilstanden (*Ændring af ruteberegningstilstand*, side 5) og undgåelser (*[Undgå forsinkelser, gebyrer og](#page-11-0) [områder](#page-11-0)*, side 8).
- Enheden kan automatisk undgå veje, der ikke passer til den aktive køretøjsprofil.
- Du kan hurtigt begynde at navigere til din destination ved hjælp af den anbefalede rute, eller du kan vælge en alternativ rute (*Sådan startes en rute*, side 5).
- Hvis der er bestemte veje, du gerne vil benytte eller undgå, kan du tilpasse ruten (*[Udformning af din rute](#page-9-0)*, side 6).
- Du kan tilføje flere destinationer til en rute (*[Tilføjelse af en](#page-9-0) [position til din rute](#page-9-0)*, side 6).

#### **Sådan startes en rute**

- **1** Vælg **Find**, og søg efter en position (*[Søg efter og gem](#page-12-0)  [positioner](#page-12-0)*, side 9).
- **2** Vælg en position.
- **3** Vælg en funktion:
	- Vælg **Start!** for at begynde at navigere ved hjælp af den anbefalede rute.
	- Hvis du vil vælge en alternativ rute, skal du vælge  $\forall$  og vælge en rute.

Alternative ruter vises til højre for kortet.

Hvis du vil redigere rutens forløb, skal du vælge  $\gamma$  > **Rediger rute** og føje udformningspunkter til ruten (*[Udformning af din rute](#page-9-0)*, side 6).

Enheden beregner en rute til positionen og vejleder dig ved hjælp af stemmemeddelelser og oplysninger på kortet (*[Din rute](#page-9-0) [på kortet](#page-9-0)*, side 6). En eksempelvisning af hovedvejene på ruten vises i kanten af kortet i flere sekunder.

Hvis du har behov for at standse på yderligere destinationer, kan du tilføje positionerne til din rute (*[Tilføjelse af en position til](#page-9-0)  [din rute](#page-9-0)*, side 6).

#### **Ændring af ruteberegningstilstand**

**1** Vælg **Indstillinger** > **Navigation** > **Beregningstilstand**.

- **2** Vælg en funktion:
	- Vælg **Hurtigste tid** for at beregne ruter, der er hurtigere at køre, men som kan være længere afstandsmæssigt.
	- Vælg **Rute med oplevelser** for at beregne ruter, der foretrækker veje med sving.
	- Vælg **Direkte linje** for at beregne punkt til punkt ruter (uden veje).
	- Vælg **Korteste distance** for at beregne ruter, der er kortere, men som kan tage længere tid at køre.

#### **Kørsel på en rute med oplevelser**

Enheden kan beregne ruter, der foretrækker flere sving, bakker og færre hovedveje. Denne funktion kan give en smukkere tur, men den kan også forlænge tiden eller afstanden til din destination.

**BEMÆRK:** Denne funktion er ikke tilgængelig på alle enhedsmodeller eller for alle kortområder.

- **1** Vælg **Indstillinger** > **Navigation** > **Beregningstilstand** > **Rute med oplevelser** > **Gem**.
- **2** Vælg **Indstillinger for rute med oplevelser**.
- **3** Brug skydeknappen **S** til at medtage flere eller færre sving.
- 4 Brug skydeknappen inter it at medtage flere eller færre bakker.
- **5** Brug skydeknappen ill til at medtage flere eller færre hovedveje.
- **6** Start en rute (*Sådan startes en rute*, side 5).

#### **Oprettelse af ruteplanlægning**

Enheden kan oprette en tur-retur rute vha. en angivet startposition og en distance, varighed eller destination.

- **1** Fra skærmen Hjem skal du vælge **Programmer** > **Tur-retur**.
- **2** Vælg **Startposition**.
- **3** Vælg en position, og vælg **Ok**.
- **4** Vælg **Turattributter**.
- **5** Vælg en funktion:
	- Vælg **Vælg distance** for at planlægge din rute efter distance.
	- Vælg **Vælg varighed** for at planlægge din rute baseret på tid.
	- Vælg **Vælg destination** for at planlægge din rute baseret på en angivet position.
- **6** Indtast en distance, varighed eller destination.
- **7** Vælg en funktion:
	- Hvis du har indtastet en distance eller varighed, skal du vælge **Udført** > **Beregn**.
	- Hvis du har valgt en destination, skal du vælge **Ok**.
- **8** Vælg en rute, og vælg **Start!**.

#### **Start af en rute ved hjælp af kortet**

Du kan starte en rute ved at vælge en position på kortet.

- **1** Vælg **Vis kort**.
- **2** Træk og zoom kortet for at få vist søgeområdet.
- **3** Vælg om nødvendigt **Q** for at filtrere de viste interessepunkter efter kategori.

Positionsmarkører ( $\overline{\mathbf{\Psi}}$  eller en blå prik) vises på kortet.

- **4** Vælg en funktion:
	- Vælg en positionsmarkør.
	- Vælg et punkt, f.eks. en gade, et vejkryds eller en adresse.
- **5** Vælg **Start!**.

#### <span id="page-9-0"></span>**Sådan kører du hjem**

Første gang, du starter en rute hjem, beder enheden dig om at indtaste din hjemmeposition.

- **1** Vælg **Find** > **Kør hjem**.
- **2** Indtast din hjemmeposition, hvis det er nødvendigt.

#### *Redigering af din hjemmeposition*

- **1** Vælg **Find** > > **Indtast Hjem position**.
- **2** Indtast din hjemmeposition.

### **Din rute på kortet**

Mens du kører, guider enheden dig til destinationen med stemmekommandoer og oplysninger på kortet. Vejledninger til det næste sving, den næste afkørsel eller andre handlinger vises hen over den øverste del af kortet.

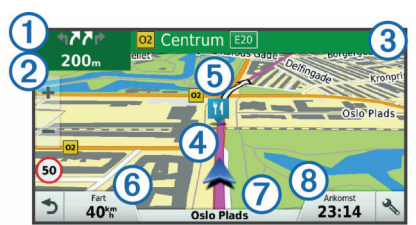

Næste handling på ruten. Angiver det næste sving, den næste afkørsel eller andre handlinger samt den vognbane, du bør køre i, hvis det er muligt. Afstand til næste handling.  $\circled{3}$ Navnet på den gade eller frakørsel, der er knyttet til den næste handling.  $\circled{4}$ Rute fremhævet på kortet.  $\circledS$ Næste handling på ruten. Pile på kortet angiver placeringen af kommende handlinger.  $<sup>6</sup>$ </sup> Køretøjshastighed.  $\sigma$ Navnet på den vej, du kører på.  $\circledR$ Forventet ankomsttidspunkt. **TIP:** Du kan trykke på dette felt for at ændre de oplysninger, det viser (*[Ændring af feltet til kortdata](#page-15-0)*, side 12).

#### **Aktiv vognbaneanvisning**

Når du nærmer dig et sving under navigation på en rute, vises en detaljeret simulering af vejen ved siden af kortet, hvis tilgængeligt. En farvet streg  $\overline{0}$  angiver den rigtige vognbane til svinget.

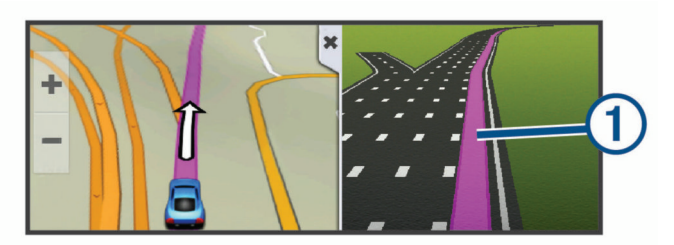

#### **Visning af sving og retningsanvisninger**

Mens du navigerer en rute, kan du se kommende sving, vognbaneskift eller andre retningsangivelser for din rute.

- **1** Vælg en funktion på kortet:
	- Vælg > **Sving** for at se kommende sving og retningsanvisninger, mens du navigerer.

Kortværktøjet viser de næste fire sving eller retningsangivelser ved siden af kortet. Listen opdateres automatisk, mens du navigerer ruten.

• Hvis du vil have vist den komplette liste med sving og retningsanvisninger for hele ruten, skal du vælge tekstlinjen øverst på kortet.

**2** Vælg et sving eller en retningsangivelse (valgfrit). Der vises detaljerede oplysninger. Der vises muligvis et billede af vejkrydset for vejkryds på større hovedveje, hvis det er tilgængeligt.

#### **Visning af hele ruten på kortet**

- **1** Vælg et vilkårligt sted på kortet, mens du navigerer en rute.
- **2** Vælg .

### **Tilføjelse af en position til din rute**

Før du kan tilføje et sted til din rute, skal du navigere en rute (*[Sådan startes en rute](#page-8-0)*, side 5).

Du kan tilføje positioner til midten eller enden af ruten. Du kan f.eks. tilføje en tankstation som næste destination på din rute.

**TIP:** Hvis du vil oprette komplekse ruter med flere destinationer eller planlagte stop, kan du bruge ruteplanlægningen til at planlægge, redigere og gemme en tur (*[Planlægning af en tur](#page-10-0)*, [side 7\)](#page-10-0).

- 1 På kortet vælges  $\rightarrow$  **Find.**
- **2** Søg efter en position (*[Søg efter og gem positioner](#page-12-0)*, side 9).
- **3** Vælg en position.
- **4** Vælg **Start!**.
- **5** Vælg en funktion:
	- Hvis du vil tilføje stedet som næste destination på din rute, skal du vælge **Tilføj som næste stop**.
	- Hvis du vil tilføje stedet til slutningen af ruten, skal du vælge **Tilføj som sidste stop**.
	- Hvis du vil tilføje stedet og redigere rækkefølgen af destinationerne på din rute, skal du vælge **Tilføj til aktiv rute**.

Enheden genberegner ruten, så den også omfatter det tilføjede sted, og guider dig til destinationerne i rækkefølge.

### **Udformning af din rute**

Før du kan udforme din rute, skal du starte en rute (*[Sådan](#page-8-0)  [startes en rute](#page-8-0)*, side 5).

Du kan manuelt udforme din rute for at ændre dens forløb. Det giver dig mulighed for at tvinge ruten til at følge en bestemt vej eller gå igennem et bestemt område, uden at du tilføjer en destination til ruten.

- **1** Vælg et sted på kortet.
- **2** Vælg .

Enheden skifter til ruteudformningstilstand.

**3** Vælg en position på kortet.

**TIP:** Du kan vælge  $\blacktriangleright$  for at zoome ind på kortet og vælge et mere præcist sted.

Enheden genberegner ruten, så den går gennem det valgte sted.

- **4** Vælg om nødvendigt en indstilling:
	- Hvis du vil tilføje flere udformningspunkter til ruten, skal du vælge flere steder på kortet.
	- Hvis du vil fjerne et udformningspunkt, skal du vælge ...
- **5** Når du er færdig med at udforme ruten, skal du vælge **Start!**.

#### **Valg af en omvej**

Du kan tage en omvej på en angivet strækning langs ruten eller en omvej ad bestemte veje. Dette er nyttigt, hvis du kommer ud for vejarbejde, lukkede veje eller veje i dårlig stand.

**1** På kortet skal du vælge > **Skift rute**.

**TIP:** Hvis værktøjet Skift rute ikke findes i menuen for kortværktøjer, kan du tilføje det (*[Aktivering af kortværktøjer](#page-14-0)*, [side 11\)](#page-14-0).

- <span id="page-10-0"></span>**2** Vælg en funktion:
	- Hvis du vil tage en omvej på en angivet strækning langs ruten, skal du vælge **Omvej baseret på strækning**.
	- Hvis du vil undgå en bestemt vej ved hjælp af omvejen, skal du vælge **Omvej baseret på vej**.
	- Find en ny rute ved at vælge **Omvej**.

### **Afbrydelse af en rute**

På kortet skal du vælge  $\leq$  > Stop.

### **Turplanlægning**

Du kan bruge ruteplanlægningen til at oprette og gemme en tur, som du senere kan følge. Det kan være nyttigt til planlægning af en leveringsrute, en ferie eller en biludflugt. Du kan redigere en gemt tur for at tilpasse den yderligere, herunder ændre rækkefølgen af steder, optimere rækkefølgen af stop, tilføje planlægningsoplysninger og tilføje udformningspunkter.

Du kan også bruge ruteplanlægningen til at redigere og gemme din aktive rute.

#### **Planlægning af en tur**

En tur kan omfatte mange destinationer, og den skal omfatte mindst et startpunkt og en destination. Startpunktet er det sted, du planlægger at starte din tur fra. Hvis du starter fra et andet sted, giver enheden dig mulighed for først at køre hen til dit startpunkt. På en rundtur kan startpunktet og den endelige destinationen være samme sted.

- **1** Vælg **Programmer** > **Ruteplanlægning** > > **Opret rute**.
- **2** Vælg **Vælg startposition**.
- **3** Vælg en placering for startpunktet, og vælg **Ok**.
- **4** Vælg **Vælg destination**.
- **5** Vælg en placering for en destination, og vælg **Ok**.
- **6** Vælg **Tilføj position** for at tilføje flere positioner (valgfrit).
- **7** Når du har tilføjet alle de nødvendige positioner, skal du vælge **Næste** > **Gem**.
- **8** Indtast et navn, og vælg **Udført**.

#### **Navigation til en gemt tur**

- **1** Vælg **Programmer** > **Ruteplanlægning**.
- **2** Vælg en gemt tur.
- **3** Vælg **Start!**.
- **4** Vælg den første position, du vil navigere til, og vælg **Start**. Enheden beregner en rute fra din aktuelle position til den valgte position, og guider dig til de resterende turdestinationer.

#### **Optimering af rækkefølgen af destinationer på en tur**

Enheden kan automatisk optimere rækkefølgen af destinationer på din tur, så du får en kortere og mere effektiv rute. Startpunktet og den endelige destination ændres ikke, når du optimerer rækkefølgen.

Mens du redigerer en tur, skal du vælge  $\equiv$  > Optimer **rækkefølge**.

#### **Redigering og ændring af rækkefølgen af steder i en tur**

- **1** Vælg **Programmer** > **Ruteplanlægning**.
- **2** Vælg en gemt tur.
- **3** Vælg en position.
- **4** Vælg en funktion:
	- Hvis du vil flytte stedet op eller ned, skal du vælge  $\hat{\mathbf{r}}$ , og trække stedet til en ny placering i turen.
	- Hvis du vil tilføje et nyt sted efter det valgte sted, skal du vælge $\oplus$ .

• Du fjerner stedet ved at vælge  $\overline{m}$ .

### **Ændring af indstillinger for ruteplanlægning for en tur**

Du kan tilpasse, hvordan enheden beregner ruten, når du starter turen.

- **1** Vælg **Programmer** > **Ruteplanlægning**.
- **2** Vælg en gemt tur.
- **3** Vælg køretøjsprofil-ikonet, og vælg det køretøj, du planlægger at benytte, mens du navigerer turen (valgfrit).
- $4 \text{ Vælg} = \frac{1}{2}$  Turindstillinger.
- **5** Vælg en funktion:
	- Hvis du vil tilføje udformningspunkter for din tur, skal du vælge **Udform rute**, og følge instruktionerne på skærmen (*[Udformning af din rute](#page-9-0)*, side 6).
	- Hvis du vil ændre beregningstilstanden for turen, skal du vælge **Rutepræference** (*[Ændring af](#page-8-0) [ruteberegningstilstand](#page-8-0)*, side 5).

Når du begynder at navigere turen, skifter enheden automatisk til den valgte køretøjsprofil.

#### **Tidsplan for en tur**

Du kan tilføje planlægningsoplysninger til hvert sted i din tur, herunder den ønskede ankomsttid og varigheden af ventetiden på hvert sted. Dette kan hjælpe dig med at planlægge din afrejse, så du kan nå stederne på din tur til tiden.

- **1** Vælg **Programmer** > **Ruteplanlægning**.
- **2** Vælg en tur.
- **3** Vælg > **Turindstillinger** > **Rediger oversigt**.
- **4** Vælg et sted, og følg vejledningen på skærmen for at indtaste planlægningsoplysningerne.

**TIP:** Hvis du har brug for at planlægge flere steder på turen, bør du starte ved begyndelsen af turen og arbejde hen mod slutningen.

- **5** Gentag trin 4 for at indtaste oplysninger om yderligere steder.
- **6** Når du er færdig, skal du vælge **Gem**.

Når du kører turen, skal du tage afsted på det tidspunkt, der er vist under startpunktet for at nå dine stop og destinationer til den planlagte tid. Tidsplanen er kun et skøn. Trafikforhold, vejarbejde og andre forsinkelser kan påvirke dine faktiske ankomsttider.

#### **Deling af ture**

Du kan dele ture med kompatible Garmin enheder ved hjælp af Bluetooth trådløs teknologi.

- **1** Placer din enhed inden for 10 m (33 fod) i forhold til en kompatibel Garmin enhed.
- **2** Vælg **Programmer** > **Ruteplanlægning** >  $\equiv$  > Del > **Bluetooth**.
- **3** Vælg en tur, og vælg **Udført**.
- **4** Vælg en enhed på listen, og vælg **OK**.

### **Brug af Foreslåede ruter**

Inden du kan anvende denne funktion, skal du gemme mindst én position og aktivere rejsehistorikfunktionen

#### (*[Enhedsoplysninger og personlige indstillinger](#page-20-0)*, side 17).

Når du anvender funktionen myTrends™, forudser din enhed din destination baseret på din rejsehistorik, ugedagen og tidspunktet på dagen. Når du er kørt til en gemt position flere gange, kan positionen vises i navigationslinjen på kortet sammen med den estimerede rejsetid og trafikoplysninger.

Vælg navigationslinjen for at se en foreslået rute til positionen.

## <span id="page-11-0"></span>**Undgå forsinkelser, gebyrer og områder**

#### **Undgåelse af betalingsveje**

Enheden kan undgå at føre dig gennem områder, der kræver vejafgifter, såsom betalingsveje, betalingsbroer eller områder med trængselsafgifter. Enheden medtager muligvis et betalingsområde i din rute, hvis der ikke er andre tilgængelige fornuftige ruter.

- **1** Vælg **Indstillinger** > **Navigation**.
- **2** Vælg en funktion:

**BEMÆRK:** Menuen skifter alt efter dit område og kortdataene på din enhed.

- Vælg **Betalingsveje**.
- Vælg **Betalingsveje** > **Betalingsveje**.
- **3** Vælg en funktion:
	- Hvis du vil spørges, hver gang du ledes gennem et område med vejafgift, skal du vælge **Spørg altid**.
	- Hvis du altid vil undgå vejafgifter, skal du vælge **Undgå**.
	- Hvis du altid vil tillade vejafgifter, skal du vælge **Tillad**.
- **4** Vælg**Gem**.

### **Undgåelse af betalingsklistermærker**

**BEMÆRK:** Denne funktion er ikke tilgængelig i alle områder. Kortdataene på din enhed indeholder muligvis detaljerede oplysninger om betalingsklistermærker for nogle lande. Du kan undgå eller tillade betalingsklistermærker for hvert land.

- **1** Vælg **Indstillinger** > **Navigation** > **Betalingsveje** > **Betalingsklistermærker**.
- **2** Vælg et land.
- **3** Vælg en funktion:
	- Hvis du vil spørges, hver gang du ledes gennem et område med vejafgift, skal du vælge **Spørg altid**.
	- Hvis du altid vil undgå vejafgifter, skal du vælge **Undgå**.
	- Hvis du altid vil tillade vejafgifter, skal du vælge **Tillad**.
- **4** Vælg **Gem**.

#### **Undgåelse af vejegenskaber**

- **1** Vælg **Indstillinger** > **Navigation** > **Undgå**.
- **2** Vælg de vejegenskaber, du vil undgå på dine ruter, og vælg **Gem**.

#### **Brugerdefinerede undgåelser**

Brugerdefinerede undgåelser giver dig mulighed for at vælge særlige områder og veje, som du vil undgå. Når enheden beregner en rute, undgår den disse områder og veje, medmindre ingen anden fornuftig rute er tilgængelig.

#### *Sådan undgår du en vej*

- **1** Vælg **Indstillinger** > **Navigation** > **Brugerdefinerede undgåelser**.
- **2** Vælg **Tilføj Undgå vej**.
- **3** Vælg startpunktet på den del af vejen, der skal undgås, og vælg **Næste**.
- **4** Vælg slutpunktet på den del af vejen, der skal undgås, og vælg **Næste**.
- **5** Vælg **Udført**.

#### *Sådan undgår du et område*

- **1** Vælg **Indstillinger** > **Navigation** > **Brugerdefinerede undgåelser**.
- **2** Vælg **Tilføj undgåelse**, hvis det er nødvendigt.
- **3** Vælg **Tilføj Undgå område**.
- **4** Vælg det øverste venstre hjørne på området, der skal undgås, og vælg **Næste**.

**5** Vælg det nederste højre hjørne på området, der skal undgås, og vælg **Næste**.

Det valgte område er nedtonet på kortet.

**6** Vælg **Udført**.

#### *Deaktivering af en brugerdefineret undgåelse*

Du kan deaktivere en brugerdefineret undgåelse uden at slette den.

- **1** Vælg **Indstillinger** > **Navigation** > **Brugerdefinerede undgåelser**.
- **2** Vælg en undgåelse.
- $3 \text{ Vælg} = \text{P}$  Deaktiver.

#### *Sletning af brugerdefinerede undgåelser*

- **1** Vælg **Indstillinger** > **Navigation** > **Brugerdefinerede undgåelser**.
- **2** Vælg en funktion:
	- Vælg for at slette alle brugerdefinerede undgåelser.
	- Du sletter en brugerdefineret undgåelse ved at vælge undgåelsen og derefter vælge > **Slet**.

### **Navigation i direkte linje**

Hvis du ikke følger vejene på din tur, kan du benytte tilstanden Direkte linje.

- **1** Vælg **Indstillinger** > **Navigation**.
- **2** Vælg **Beregningstilstand** > **Direkte linje** > **Gem**. Den næste rute bliver beregnet som en lige linje til positionen.

### **Brændstofmåling**

Du kan indstille din enhed til at beregne dit brændstofforbrug, advare dig, når du nærmer dig den maksimale beregnede brændstofdistance, og foreslå brændstofstop på basis af din beregnede brændstofrækkevidde. Når brændstofmåling er aktiveret, angiver  $\blacksquare$  den aktuelle brændstofstatus.

- **Hvid**: Brændstofmåling er deaktiveret, eller enheden er ikke tilsluttet til motorcykelholderen.
- **Grøn**: Den beregnede brændstofrækkevidde er over brændstoftankens advarselsniveau.
- **Orange**: Den beregnede brændstofrækkevidde er under brændstoftankens advarselsniveau.

**Rød**: Den beregnede distance, der er tilbage i tanken, er 0.

#### **Aktivering af brændstofmåling**

Før du kan aktivere brændstofmåling, skal enheden være i motorcykeltilstand eller i tilstanden direkte linje og være placeret i motorcykelholderen.

Når du aktiverer brændstofmåling, vises en brændstofmåler på triptælleren (*[Visning af siden Rejseoplysninger](#page-15-0)*, side 12).

- **1** Fyld tanken.
- **2** Vælg **Programmer** > **Brændstofindstillinger** > **Brændstofmåling**.
- **3** Vælg **Distance pr. tank**.
- **4** Indtast den distance, køretøjet kører på en tank benzin, og vælg **Udført**.

### **Indstilling af Advarsel om lav brændstofbeholdning**

Du kan indstille enheden til at advare, når brændstofbeholdningen er lav.

**BEMÆRK:** Enheden skal være tilsluttet holderen på motorcyklen for at kunne sende advarsel om lav brændstofbeholdning.

- **1** Aktiver brændstofmåling (*Aktivering af brændstofmåling*, side 8).
- **2** Vælg **Brændstoftankadvarsel**.

#### <span id="page-12-0"></span>**3** Indtast en distance, og vælg **Udført**.

Når du kun har nok brændstof til at kunne tilbagelægge den distance, der er angivet, vises en advarsel om lav brændstofbeholdning på kortsiden.

#### **Nulstilling af brændstoftankens kilometertal**

Når du fylder din brændstoftank, skal du nulstille den brændstoftankens kilometertal på din enhed, så du kan lave en præcis registrering af resterende brændstof.

#### Vælg **Programmer** > **Brændstofindstillinger** > **Nulstil brændstoftank**.

#### **Aktivering af dynamiske brændstofstop**

Før du kan aktivere dynamisk brændstofstop, skal enheden være i motorcykeltilstand, placeret i motorcykelholderen og brændstofmåling skal være aktiveret.

Du kan indstille enheden til at foreslå brændstofstop på basis af din beregnede brændstofrækkevidde.

Vælg **Programmer** > **Brændstofindstillinger** > **Dynamic Fuel Stops**.

## **Søg efter og gem positioner**

De kort, der er indlæst på enheden, indeholder steder, f.eks. restauranter, hoteller, bilværksteder og detaljerede gadeoplysninger. Menuen Find hjælper dig med at finde din destination gennem flere forskellige metoder til at gennemse, søge og gemme disse oplysninger.

- Indtast søgeord for hurtigt at søge i alle oplysninger om steder (*Søgning efter positioner ved anvendelse af søgelinjen*, side 9).
- Gennemse og søg i præinstalllerede interessepunkter efter kategori (*Interessepunkter*, side 9).
- Søg efter og gå ind på Foursquare® interessepunkter (*[Søgning i Foursquare interessepunkter](#page-13-0)*, side 10).
- Brug søgeværktøjer til at finde bestemte steder, f.eks. adresser, vejkryds og geografiske koordinater (*[Søgeværktøjer](#page-13-0)*, side 10).
- Søg i nærheden af en anden by eller et andet område (*Ændring af søgeområdet*, side 9).
- Gem dine foretrukne steder, så du hurtigt kan finde dem i fremtiden (*[Gemme positioner](#page-14-0)*, side 11).
- Gå tilbage til nyligt fundne steder (*[Visning af nyligt fundne](#page-13-0)  [positioner](#page-13-0)*, side 10).

### **Søgning efter positioner ved anvendelse af søgelinjen**

Du kan bruge søgelinjen til at søge efter positioner ved at indtaste en kategori, et varenavn, en adresse eller et bynavn.

- **1** Vælg **Find**.
- **2** Vælg **Indtast søgeord** i søgelinjen.
- **3** Indtast en del af eller hele søgeordet.

Forslag til søgeord vises under søgelinjen.

- **4** Vælg en funktion:
	- Hvis du vil søge efter en bestemt type virksomhed, kan du indtaste et kategorinavn (f.eks. "biografer").
	- Du kan søge efter en forretning vha. dens navn ved at indtaste hele eller del af navnet.
	- Du kan søge efter en adresse i nærheden af dig ved at indtaste husnummeret og gadenavnet.
	- Du kan søge efter en adresse i en anden by ved at indtaste husnummer, gadenavn, by og stat.
	- Du kan søge efter en by ved at indtaste by og stat/land.
- Du kan søge efter koordinater ved at indtaste koordinater på længde- og breddegrad.
- **5** Vælg en funktion:
	- Vælg et ord for at bruge det som søgeord.
	- Vælg Q for at søge ved hjælp af din indtastede tekst.
- **6** Vælg en position, hvis det er nødvendigt.

### **Visning af søgeresultater på kortet**

Du kan se resultaterne af en positionssøgning på kortet i stedet for på en liste.

1 Vælg **A** fra positionsøgningens resultater.

Den nærmeste position i søgeresultaterne vises på kortet. angiver positionerne for andre søgeresultater.

- **2** Vælg en eller flere valgmuligheder:
	- Tryk på og træk kortet for at se flere søgeresultater.
	- Vælg **II** for at vælge en anden position.
	- Hvis du vil have vist detaljer og ruter for den valgte position, skal du vælge positionsbeskrivelsen nederst på kortet.
	- Vælg **Start!** for at begynde at navigere til den valgte position.

### **Ændring af søgeområdet**

Som standard søger enheden i nærheden af din aktuelle position. Du kan også søge i andre områder, f.eks. i nærheden af din destination, i nærheden af en anden by eller langs din aktive rute.

- **1** Vælg **Find** i hovedmenuen.
- 2 Vælg  $\bullet$
- **3** Vælg en funktion.

### **Interessepunkter**

Et interessepunkt er et sted, du muligvis finder nyttigt eller interessant. Interessepunkter er organiseret efter kategori og kan omfatte populære rejsedestinationer, f.eks. tankstationer, restauranter, hoteller og underholdningssteder.

#### **Søgning efter en position efter kategori**

- **1** Vælg **Find**.
- **2** Vælg en kategori, eller vælg **Kategorier**.
- **3** Vælg en underkategori, hvis det er nødvendigt.
- **4** Vælg en position.

#### **Søgning i en kategori**

Når du har udført en søgning efter et interessepunkt, viser visse kategorier muligvis listen Hurtig søgning, der viser de sidste fire destinationer, du har valgt.

- **1** Vælg **Find** > **Kategorier**.
- **2** Vælg en kategori.
- **3** Vælg en funktion:
	- Vælg en destination på listen til hurtig søgning i højre side af skærmen.

Listen til hurtig søgning viser en oversigt over nyligt fundne positioner i den valgte kategori.

• Vælg en underkategori, hvis det er nødvendigt, og vælg en destination.

#### **Navigation til interessepunkter inden for et sted**

Du kan oprette en rute til et interessepunkt (POI) inden for et større sted, f.eks. en butik i et indkøbscenter eller en bestemt terminal i en lufthavn.

**1** Vælg **Find** > **Indtast søgeord**.

- <span id="page-13-0"></span>**2** Vælg en funktion:
	- For at søge efter stedet skal du indtaste navnet eller adressen på stedet, vælge Q, og gå til trin 3.
	- For at søge efter interessepunktet, skal du indtaste navnet på interessepunktet, vælge Q, og gå til trin 5.
- **3** Vælg stedet.
	- Der vises en liste over kategorier nedenfor stedet, f.eks. restauranter, biludlejning eller terminaler.
- **4** Vælg en kategori.
- **5** Vælg interessepunktet, og vælg **Start!**.

Enheden opretter en rute til det parkeringsområde eller den indgang til stedet, der er tættest på interessepunktet. Når du ankommer til destinationen, angiver et ternet flag det anbefalede parkeringsområde. Et mærket punkt angiver placeringen af interessepunktet inden for stedet.

### *Udforskning af et sted*

Du kan få vist en liste over alle interessepunkter på hvert sted.

- **1** Vælg et sted.
- **2** Vælg > **Udforsk dette sted**.

### **Foursquare**

Foursquare er et stedbaseret socialt netværk. Din enhed indeholder præinstallerede Foursquare interessepunkter, der er angivet med Foursquare logoet i dine søgeresultater for steder.

### *Søgning i Foursquare interessepunkter*

Du kan søge efter Foursquare interessepunkter, der er indlæst på din enhed.

Vælg **Find** > **Kategorier** > **Foursquare**.

### **Søgeværktøjer**

Søgeværktøjer giver dig mulighed for at søge efter bestemte typer positioner ved at svare på forespørgsler på skærmen.

### **Søgning efter en adresse**

**BEMÆRK:** Rækkefølgen af disse trin kan være anderledes afhængigt af de kortdata, der er indlæst på din enhed.

- **1** Vælg **Find**.
- **2** Vælg om nødvendigt **Søgning nær:** for at ændre søgeområdet (*[Ændring af søgeområdet](#page-12-0)*, side 9).
- **3** Vælg **Adresse**.
- **4** Følg instruktionerne på skærmen til indtastning af adresseoplysninger.
- **5** Vælg adressen.

### **Søgning efter et vejkryds**

Du kan søge efter et vejkryds eller en sammenfletning mellem to gader, motorveje eller andre veje.

- **1** Vælg **Find** > **Kategorier** > **Vejkryds**.
- **2** Følg instruktionerne på skærmen til indtastning af gadeoplysninger.
- **3** Vælg vejkrydset.

### **Søgning efter en by**

- **1** Vælg **Find** > **Kategorier** > **Byer**.
- **2** Vælg en funktion:
	- Vælg en by på listen over byer i nærheden.
	- Hvis du vil søge i nærheden af et andet sted, skal du vælge **Søgning nær:** (*[Ændring af søgeområdet](#page-12-0)*, side 9).
	- Hvis du vil søge efter en bynavn, skal du vælge **Indtast**  søgeord, indtaste et bynavn og vælge Q.

### **Søgning efter en position ved hjælp af koordinater**

Du kan søge efter en position ved hjælp af bredde- og længdegraden. Det kan være nyttigt ved geocaching.

- **1** Vælg **Find** > **Kategorier** > **Koordinater**.
- **2** Om nødvendigt skal du vælge & og ændre koordinatformatet eller datum.
- **3** Indtast koordinaterne for bredde- og længdegraden.
- **4** Vælg **Vis på kort**.

## **Visning af nyligt fundne positioner**

Enheden gemmer en historik med de sidste 50 positioner, du har fundet.

Vælg **Find** > **Nylige**.

**Rydning af listen over nyligt fundne positioner**  $Vælq$  **Find** >  $Nvlqe$  >  $\equiv$  >  $Ryd$  > Ja.

### **Søgning efter din seneste parkeringsplads**

Hvis du kobler enheden fra bilstrømmen, mens enheden er tændt, bliver din aktuelle position gemt som en parkeringsplads.

Vælg **Programmer** > **Seneste plads**.

## **Visning af oplysninger om aktuel position**

Du kan bruge siden Hvor er jeg? til at få vist oplysninger om din aktuelle position. Dette er en nyttig funktion, hvis du skal oplyse en redningstjeneste om, hvor du befinder dig.

På kortet vælges køretøjet.

#### **Finde nødtjenester og brændstof**

Du kan bruge siden Hvor er jeg? til at finde de nærmeste hospitaler, politistationer og tankstationer.

- **1** På kortet vælges køretøjet.
- **2** Vælg **Skadestue**, **Politistationer**, **Brændstof** eller **Vejhjælp**.

**BEMÆRK:** Nogle servicekategorier er ikke tilgængelige i alle områder.

Der vises en liste over de valgte tjenester, med de nærmeste steder øverst.

- **3** Vælg en position.
- **4** Vælg en funktion:
	- Hvis du vil navigere til stedet, skal du vælge **Start!**.
	- Hvis du vil have vist telefonnummeret og andre oplysninger om stedet, skal du vælge  $\bullet$ .

#### **Få retningsanvisninger til din aktuelle position**

Hvis du skal fortælle en anden person, hvordan man kommer til din aktuelle position, kan din enhed give dig en liste med retningsanvisninger.

- **1** På kortet vælges køretøjet.
- 2  $\vee$   $\mathbb{Z}$   $\leq$   $\leq$   $\mathbb{Z}$   $\geq$  **Rute til mig.**
- **3** Vælg en startposition.
- **4** Vælg **Ok**.

### **Sådan tilføjer du en genvej**

Du kan tilføje genveje til menuen Find. En genvej kan vise hen til en position, en kategori eller et søgeværktøj.

Menuen Find kan indeholde op til 36 genvejsikoner.

- **1** Vælg **Find** > **Tilføj genvej**.
- **2** Vælg et emne.

#### **Fjernelse af en genvej**

- **1** Vælg **Find**  $\geq \equiv \equiv$  **Fjern genvej(e)**.
- **2** Vælg den genvej, der skal fjernes.
- **3** Vælg genvejen igen for at bekræfte.
- **4** Vælg **Gem**.

### <span id="page-14-0"></span>**Gemme positioner**

### **Sådan gemmer du en position**

- **1** Søg efter en position (*[Søgning efter en position efter](#page-12-0) [kategori](#page-12-0)*, side 9).
- **2** Vælg en position fra søgeresultaterne.
- $3 \text{ Vælq} \cdot \text{ }$
- **4** Vælg **Gem**.
- **5** Indtast om nødvendigt et navn, og vælg **Udført**.

### **Lagring af din aktuelle position**

- **1** På kortet vælges køretøjsikonet.
- **2** Vælg **Gem**.
- **3** Indtast et navn, og vælg **Udført**.
- **4** Vælg **OK**.

### **Redigering af en gemt position**

- **1** Vælg **Find** > **Gemte**.
- **2** Vælg en kategori, hvis det er nødvendigt.
- **3** Vælg en position.
- $4$  Vælg  $\theta$ .
- $\overline{5}$  Vælg  $\equiv$  > Rediger.
- **6** Vælg en funktion:
	- Vælg **Navn**.
	- Vælg **Telefonnummer**.
	- Vælg **Kategorier**, hvis du vil tildele kategorier til den gemte position.
	- Vælg **Skift kortsymbol**, hvis du vil ændre det symbol, der bruges til at markere positionen på et kort.
- **7** Rediger oplysningerne.
- **8** Vælg **Udført**.

### **Tildeling af kategorier til en gemt position**

Du kan tilføje tilpassede kategorier for at organisere dine gemte positioner.

**BEMÆRK:** Kategorier vises i menuen med gemte positioner, når du har gemt mindst 12 positioner.

- **1** Vælg **Find** > **Gemte**.
- **2** Vælg en position.
- $3 \text{ Vælg } 6$
- **4** Vælg > **Rediger** > **Kategorier**.
- **5** Indtast et eller flere navne på kategorier, adskilt af komma.
- **6** Vælg evt. en foreslået kategori.
- **7** Vælg **Udført**.

### **Sletning af en gemt position**

**BEMÆRK:** Slettede positioner kan ikke gendannes.

- **1** Vælg **Find** > **Gemte**.
- **2** Vælg $\equiv$  > Slet gmte steder.
- **3** Vælg feltet ved siden af de gemte positioner, der skal slettes, og vælg **Slet**.

### **Sådan deler du en gemt position**

Når du har gemt en position, kan du dele den med andre kompatible Garmin enheder via Bluetooth trådløs teknologi eller et hukommelseskort.

- **1** Vælg **Find** > **Gemte**.
- **2** Vælg en kategori, hvis det er nødvendigt.
- **3** Vælg en position.
- $4$  Vælg  $\theta$ .
- $5 \text{ Vælg} = \text{P}$

**6** Følg instruktionerne på skærmen til indtastning af gadeoplysninger.

## **Brug af kortet**

Du kan bruge kortet til at navigere efter en rute (*[Din rute på](#page-9-0) kortet*[, side 6](#page-9-0)) eller til at få vist et kort over omgivelserne, når der ikke er nogen aktiv rute.

#### **1** Vælg **Vis kort**.

- **2** Vælg et sted på kortet.
- **3** Vælg en funktion:
	- Træk kortet for at panorere til venstre, højre, op eller ned.
	- Vælg  $\bigstar$  eller  $\bigstar$  for at zoome ind eller ud.
	- Vælg  $\triangle$  for at skifte mellem Nord op- og 3D-visning.
	- Vælg  $Q$  for at filtrere de viste interessepunkter efter kategori.
	- Du starter en rute ved at vælge en placering på kortet og derefter vælge **Start!** (*[Start af en rute ved hjælp af kortet](#page-8-0)*, [side 5\)](#page-8-0).

### **Kortværktøjer**

Kortværktøjer giver hurtig adgang til oplysninger og enhedsfunktioner, mens du ser på kortet. Når du aktiverer et kortværktøj, vises det i et panel i kanten af kortet.

**Stop**: Stopper navigation af den aktive rute.

- **Skift rute**: Giver dig mulighed for at tage en omvej eller springe steder på ruten over.
- **Forude**: Viser kommende positioner på ruten eller på den vej, du kører på (*Forude*, side 11).
- **Sving**: Viser en liste med kommende sving på ruten (*[Visning af](#page-9-0)  [sving og retningsanvisninger](#page-9-0)*, side 6).
- **Tripdata**: Viser tripdata, der kan tilpasses, såsom hastighed eller kilometertal (*[Visning af tripdata på kortet](#page-15-0)*, side 12).

**Lydstyrke**: Justerer masterlydstyrken.

**Lysstyrke**: Justerer skærmens lysstyrke.

**Telefon**: Viser en liste med de seneste opkald fra din tilsluttede telefon og viser valgmuligheder for indgående opkald, mens et opkald er aktivt (*[Brug af indstillinger for indgående opkald](#page-16-0)*, [side 13\)](#page-16-0).

### **Visning af et kortværktøj**

- 1 Vælg fra kortet.
- **2** Vælg et kortværktøj.

Kortværktøjet vises i et panel i kanten af kortet.

**3** Når du er færdig med at bruge kortværktøjet, skal du vælge X.

### **Aktivering af kortværktøjer**

Som standard aktiveres kun de mest anvendte kortværktøjer i menuen for kortværktøjer. Du kan tilføje op til 12 værktøjer til menuen.

- **1** Vælg  $\leq$  >  $\bullet$  fra kortet.
- **2** Afkryds feltet ud for hvert værktøj for at tilføje det.
- **3** Vælg**Gem**.

### **Forude**

Værktøjet Forude giver oplysninger om kommende steder langs den rute eller vej, du kører på. Du kan se kommende interessepunkter såsom restauranter, tankstationer eller rastepladser. Hvis du kører på en landevej, kan du også se oplysninger og tilgængelige tjenester for kommende afkørsler og byer, svarende til oplysningerne på vejskilte på landeveje.

Du kan tilpasse tre kategorier, som skal vises i værktøjet Forude.

### <span id="page-15-0"></span>**Visning af kommende positioner**

- **1** På kortet skal du vælge > **Forude**.
- **2** Vælg en funktion:
	- Hvis du vil have vist den næste kommende position i hver kategori, skal du vælge , hvis det er nødvendigt.
	- Hvis du vil have vist oplysninger om tilgængelige tjenester for kommende afkørsler eller byer, skal du vælge  $\overline{+}$ . **BEMÆRK:** Denne mulighed er kun tilgængelig, når du

kører på en hovedvej, eller når din rute omfatter en hovedvej.

**3** Vælg et element, for at se en liste med positioner for den pågældende kategori, afkørsel eller by.

### **Sådan tilpasses Forude-kategorierne**

Du kan ændre de positionskategorier, som vises i værktøjet Forude.

- **1** På kortet skal du vælge > **Forude**.
- **2** Vælg en kategori.
- **3** Vælg .
- **4** Vælg en funktion:
	- Hvis du vil flytte en kategori op eller ned på listen, skal du vælge og trække pilen ved siden af kategorinavnet.
	- Hvis du vil ændre en kategori, skal du vælge kategorien.
	- Hvis du vil vælge en brugerdefineret kategori, skal du vælge en kategori, vælge **Brugerdefineret søgning**, og indtaste navnet på virksomheden eller kategorien.
- **5** Vælg **Udført**.

### **Rejseoplysninger**

### **Visning af tripdata på kortet**

Før du kan se tripdata på kortet, skal du tilføje værktøjet til menuen med kortværktøjer (*[Aktivering af kortværktøjer](#page-14-0)*, [side 11](#page-14-0)).

På kortet vælges  $\leq$  > **Tripdata**.

#### *Sådan tilpasses tripdatafelterne*

Før du kan tilpasse de data, der vises i tripdataværktøjet på kortet, skal du tilføje tripdataværktøjet til menuen med kortværktøjer (*[Aktivering af kortværktøjer](#page-14-0)*, side 11).

- 1 På kortet vælges  $\le$  > **Tripdata**.
- **2** Vælg et tripdatafelt.
- **3** Vælg en funktion.

Det nye tripdatafelt vises i tripdataværktøjet på kortet.

#### **Visning af siden Rejseoplysninger**

Siden for rejseoplysninger viser hastigheden og giver oplysninger om rejsen.

**BEMÆRK:** Hvis du stopper ofte, skal du lade enheden være tændt, så den nøjagtigt kan måle den tid, der er forløbet under rejsen.

På kortet skal du vælge **Fart**.

#### **Visning af turloggen**

Din enhed opretter en turlog, som er en registrering af din rejse.

- **1** Vælg **Indstillinger** > **Kort og køretøj** > **Kortlag**.
- **2** Marker afkrydsningsfeltet **Triplog**.

#### **Nulstilling af rejseoplysninger**

- **1** På kortet skal du vælge **Fart**.
- $2 \text{ Vælq} \equiv \text{Nulstil felt (er).}$
- **3** Vælg en funktion:
	- Mens du ikke kører en rute, skal du trykke på **Vælg alle**  for at nulstille alle datafelter på den første side med undtagelse af speedometeret.
- Vælg **Nulstil tripdata** for at nulstille oplysningerne på tripcomputeren.
- Vælg **Nulstil maks. hastighed** for at nulstille maksimumhastigheden.
- Vælg **Nulstil trip B** for at nulstille distancetælleren.

## **Tilpasning af kortet**

#### **Tilpasning af kortlagene**

Du kan tilpasse, hvilke data der skal vises på kortet, f.eks. ikoner for interessepunkter og vejforhold.

- **1** Vælg **Indstillinger** > **Kort og køretøj** > **Kortlag**.
- **2** Vælg de lag, der skal medtages på kortet, og vælg **Gem**.

#### **Ændring af feltet til kortdata**

- **1** Vælg et datafelt på kortet.
- **BEMÆRK:** Du kan ikke tilpasse Fart.
- **2** Vælg en type af data, du vil have vist.

#### **Ændring af kortperspektiv**

- **1** Vælg **Indstillinger** > **Kort og køretøj** > **Kortvisning for kørende**.
- **2** Vælg en funktion:
	- Vælg **Spor op** for at vise kortet i to dimensioner (2D) med retningen for rejsen øverst.
	- Vælg **Nord op** for at få vist kortet i 2D med nord øverst.
	- Vælg **3-D** for at få vist kortet i tre dimensioner.
- **3** Vælg **Gem**.

## **Bluetooth connectede funktioner**

Enheden har flere Bluetooth tilsluttede funktioner til din kompatible smartphone.

- **Håndfri opkald**: Giver dig mulighed for at foretage eller modtage opkald ved hjælp af din enhed og bruge enheden som en håndfri højttalertelefon.
- **Mediestreaming**: Streamer lyd fra din smartphone til dit headset og giver dig Bluetooth mediekontrolfunktioner på din zūmo enhed.

### **Bluetooth funktionskrav**

Nogle funktioner kræver en telefon, et headset eller et bestemt program på din smartphone.

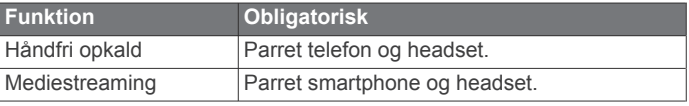

### **Parring af telefon og headset**

Du skal parre din zūmo enhed med telefon og Bluetooth headset for at kunne bruge flere Bluetooth funktioner. Når enhederne er blevet parret, opretter de automatisk forbindelse, når de tændes og er inden for rækkevidde.

**1** AktiverBluetooth trådløs teknologi på telefonen, og indstil telefonen til at kunne findes.

Se i brugervejledningen til telefonen for at få yderligere oplysninger.

- **2** Placer zūmo enheden og telefonen inden for 3 meter (10 fod) fra hinanden.
- **3** På zūmo enheden skal du vælge **Indstillinger** > **Bluetooth** > .
- **4** Følg vejledningen på skærmen for at parre telefonen og enheden.
- **5** På zūmo enheden skal du vælge ...

<span id="page-16-0"></span>**TIP:** Hvis det første Bluetooth indstillingsskærmbillede ikke vises, kan du vælge **Indstillinger** > **Bluetooth** > **Søg efter enheder** for at parre dit headset.

**6** Følg vejledningen på skærmen for at parre dit headset med enheden.

### **Bluetooth ikoner for funktionsstatus**

Statusikoner vises i Bluetooth indstillingerne ved siden af hver parrede enhed.

#### Vælg **Indstillinger** > **Bluetooth**.

- Et gråt ikon angiver, at funktionen er deaktiveret eller frakoblet for pågældende enhed.
- Et farvet ikon angiver, at funktionen er tilsluttet og aktiv for pågældende enhed.

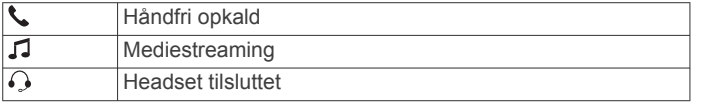

### **Aktivering eller deaktivering af Bluetooth funktioner til dit headset**

Alle kompatible Bluetooth funktioner aktiveres som standard, når du parrer headsettet. Du kan aktivere eller deaktivere visse funktioner.

- **1** Vælg **Indstillinger** > **Bluetooth**.
- **2** Vælg headsettets navn.
- **3** Vælg en funktion:
	- Du kan frakoble headsettet ved at fjerne markeringen i feltet **Headset**.
	- Du kan deaktivere lyd fra streamingmedier ved at fjerne markeringen i feltet **Medielyd**.

### **Håndfri opkald**

**BEMÆRK:** Selvom de fleste telefoner og headset understøttes, kan det ikke garanteres, at en bestemt telefon eller et bestemt headset kan benyttes. Muligvis er ikke alle funktioner tilgængelige for din telefon.

Ved hjælp af Bluetooth trådløs teknologi kan din enhed oprette forbindelse til mobiltelefon, headset eller hjelm og på den måde blive til en håndfri enhed. For at finde ud af om din enhed med Bluetooth teknologi er kompatibel med din enhed, skal du gå til [www.garmin.com/bluetooth.](http://www.garmin.com/bluetooth)

#### **Foretagelse af et opkald**

#### *Opkald til et nummer*

- **1** Vælg **Programmer** > **Telefon** > **Ring**.
- **2** Indtast nummeret.
- **3** Vælg **Ring**.

#### *Opkald til en kontaktperson i din telefonbog*

Din telefonbog indlæses fra telefonen til enheden, hver gang der oprettes forbindelse mellem telefonen og enheden. Det kan tage et par minutter, før telefonbogen er tilgængelig. Nogle telefoner understøtter ikke denne funktion.

- **1** Vælg **Programmer** > **Telefon** > **Telefonbog**.
- **2** Vælg en kontaktperson.
- **3** Vælg **Opkald**.

#### *Opkald til en position*

- **1** Vælg **Programmer** > **Telefon** > **Gennemse kategorier**.
- **2** Vælg et interessepunkt.
- **3** Vælg **Opkald**.

#### **Modtagelse af et opkald**

Når du modtager et opkald, skal du vælge **Besvar** eller **Ignor.**.

#### **Brug af opkaldshistorikken**

Opkaldshistorikken indlæses fra telefonen til enheden, hver gang der oprettes forbindelse mellem telefonen og enheden. Det kan tage et par minutter, før opkaldshistorikken er tilgængelig. Nogle telefoner understøtter ikke denne funktion.

- **1** Vælg **Programmer** > **Telefon** > **Opkaldshistorik**.
- **2** Vælg en kategori.

Der vises en oversigt over opkald med de seneste opkald øverst.

**3** Vælg et opkald.

#### **Brug af indstillinger for indgående opkald**

Vælg en indstilling for indgående opkald fra kortet under et opkald.

Vælg  $\jmath$  for at viderestille lyden til telefonen

**TIP:** Du kan bruge denne funktion, hvis du ønsker at slukke for enheden og stadig kunne modtage opkald, eller hvis du har brug for at tale privat.

- Hvis du vil bruge nummeropanelet, skal du vælge ... **TIP:** Du kan bruge denne funktion til at benytte automatiske systemer som f.eks. telefonsvarer.
- Vælg  $\bullet$  for at lukke mikrofonen.
- Hvis du vil lægge på, skal du vælge ...

#### **Lagring af et hjemmetelefonnummer**

**TIP:** Når du har gemt et hjemmenummer, kan du redigere nummeret ved at redigere "Hjem" på din liste med gemte positioner (*[Redigering af en gemt position](#page-14-0)*, side 11).

- 1 Vælg Programmer > Telefon >  $\equiv$  > Indtast **hjemmenummer**.
- **2** Indtast dit telefonnummer.
- **3** Vælg **Udført**.

#### *Opkald til hjemmet*

Før du kan ringe hjem, skal du indtaste et telefonnummer til din hjemmeposition.

Vælg **Programmer** > **Telefon** > **Ring hjem**.

### **Afbrydelse af forbindelse til en Bluetooth enhed**

Du kan midlertidigt afbryde forbindelsen til en Bluetooth enhed uden at slette den fra listen over parrede enheder. Bluetooth enheden kan oprette automatisk forbindelse til zūmo enheden i fremtiden.

- **1** Vælg **Indstillinger** > **Bluetooth**.
- **2** Vælg den enhed, der skal afbrydes.
- **3** Ryd afkrydsningsfeltet ved siden af navnet på den parrede enhed.

### **Sletning af en parret telefon**

Du kan slette en parret telefon for at forhindre, at den automatisk opretter forbindelse til enheden fremover.

- **1** Vælg **Indstillinger** > **Bluetooth**.
- **2** Vælg telefonen, og vælg **Annuller parring af enhed**.

## **Brug af programmerne**

### **Medieafspiller**

Medieafspilleren kan afspille musik eller lyd fra disse kilder.

• Musikfiler, der er lagret på din zūmo enhed.

- <span id="page-17-0"></span>• Musikfiler, der er lagret på en telefon eller medieafspiller, der er tilsluttet motorcykelholderens USB-port.
- Bluetooth lyd fra en parret telefon.

#### **Sådan føjes medieafspilleren til kortet**

Med kortværktøjets medieafspiller kan du styre medieafspilleren fra kortet.

- **1** Vælg **Indstillinger** > **Kort og køretøj** > **Kortværktøjer** > **Medieafspiller**.
- **2** Åbn kortet.
- **3** Vælg > **Medieafspiller**. Medieafspilleren styrer visningen på kortet.

#### **Ændring af mediekilden**

Du kan ændre den kilde, hvor mediet afspilles på enheden.

- **1** Vælg Programmer > Medieafspiller >  $\frac{1}{2}$ .
- **2** Vælg en mediekilde.

### **Spor**

Et spor er en registrering af din rute. Sporloggen indeholder oplysninger om den registrerede rute, herunder om tid, position og elevation.

#### **Visning af sporoplysninger**

- **1** Vælg **Programmer** > **Spor** > **Aktive**.
- **2** Vælg et spor.
- Sporet vises på kortet.
- $3 \text{ Vælq} \equiv$
- **4** Vælg en funktion:
	- Vælg **Gem spor** for at gemme sporet.
	- Hvis du vil gemme sporet som en tur, skal du vælge **Gem som rute**.
	- Du kan få vist en stigningsprofil for sporet ved at vælge **Elevationsprofil**.

### **TracBack®**

#### **Sådan følger du dit seneste spor**

Funktionen TracBack registrerer et spor af dine nylige bevægelser. Du kan finde tilbage til dit startpunkt via dit aktuelle spor.

- **1** Vælg **Programmer** > **TracBack**.
	- Dit seneste spor vises på kortet.
- **2** Vælg **Start!**.

#### **Sådan gemmer du dit seneste spor som en tur**

Du kan gemme dit aktuelle spor som en tur, du senere kan navigere efter ved brug af ruteplanlægningen (*[Navigation til en](#page-10-0) [gemt tur](#page-10-0)*, side 7).

- **1** Vælg **TracBack**.
- Dit seneste spor vises på kortet.
- $2 \text{ Vælg} \equiv 5$  Gem som rute.
- **3** Indtast et navn, og vælg **Udført**.

### **Dæktryk**

#### **ADVARSEL**

Brug af dæktrykssensorsystemet erstatter ikke ordentlig dækvedligeholdelse, og det er førerens ansvar at opretholde korrekt dæktryk, selvom dæktrykket ikke har nået det niveau, der udløser advarslen for lavt dæktryk. Manglende opretholdelse af korrekt dæktryk kan resultere i tab af kontrol over køretøjet, hvilket kan føre til alvorlige kvæstelser eller død.

Garmin Kontrol af dæktryksystem er tilgængeligt som tilbehør, der skal købes separat. Dæktrykfunktionen er ikke kompatibel med alle zūmo modeller. Gå til [www.garmin.com/zumo](http://www.garmin.com/zumo) for at få oplysninger om tilbehør og kompatibilitet.

#### **Installation af dæktrykssensorer**

Før du kan installere dæktrykssensorer, skal du have batteriet og de numeriske klistermærker, der følger med hver sensor. Du skal også have en kompatibel zūmo enhed.

Sensorerne kommunikerer trådløst med din kompatible zūmo enhed. Du kan overvåge dæktryk og modtage advarsler om lavt dæktryk på din zūmo enhed.

**1** Fiern hætten  $\overline{1}$  fra sensoren  $\overline{2}$  ved at dreje hætten mod uret.

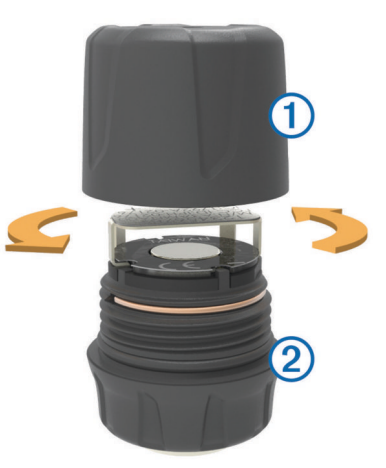

- **2** Hvis du allerede har installeret batteriet i sensoren, skal du fjerne batteriet.
- **3** På zūmo enheden skal du vælge **Programmer** > **Dæktryk**.
- **4** Vælg en køretøjsprofil, der passer til dit køretøjs dækkonfiguration.
- **5** Hold sensorerne tæt på zūmo enheden.
- **6** På din zūmo enhed skal du vælge tallet ved siden af det dæk, som sensoren skal parres med.
- **7** Inden for 30 sekunder skal du indsætte batteriet **3** i batteriholderen 4 på sensoren med den positive side opad.

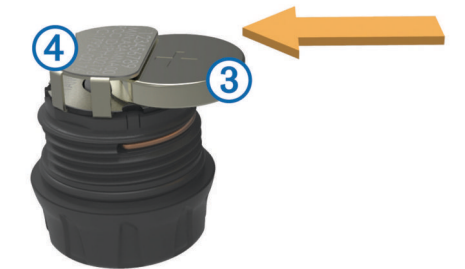

zūmo enheden søger efter sensoren og viser en bekræftelsesmeddelelse, når sensoren er parret.

**TIP:** Hvis sensoren ikke bliver parret, skal du fjerne sensorbatteriet og gentage trin 6 og 7.

- **8** Indtast det anbefalede tryk for dækket.
- **9** Indtast minimumstryk for dækket.

zūmo enheden udløser en advarsel ved lavt tryk, når sensoren rapporterer om et dæktryk, der er lavere end denne værdi.

- **10**Udskift og stram hætten på sensoren.
- **11**På sensoren skal du fastsætte det numeriske klistermærke, der passer til det dæknummer, som du valgte i trin 6.
- **12**Gentag denne procedure for hver af de resterende sensorer.

#### <span id="page-18-0"></span>**Installation af sensorer på dine dæk**

#### **ADVARSEL**

Dæktrykssensorsystemet kan kun bruges på dæk med metalventiler. Installation af dæktrykssensorerne på ventiler, der ikke er af metal, kan medføre skader på dæk og/eller ventilspindel, hvilket kan resultere i alvorlige kvæstelser eller død.

#### *BEMÆRK*

For at forhindre mulige skader på sensorer eller køretøj skal du sikre, at hver installeret sensor ikke forstyrrer køretøjets bremser, affjedringskomponenter eller andet installeret udstyr. Hvis en installeret sensor forstyrrer installeret udstyr på køretøjet, må du ikke bruge køretøjet med sensoren installeret. For at forhindre vibration i dækkene eller ujævn dækslitage på nogle køretøjer kan det være nødvendigt at afbalancere dækkene efter installation af sensoren.

Før du installerer sensorer på dine dæk, skal du konfigurere sensorerne med din zūmo enhed.

- **1** Fjern de eksisterende ventilhætter fra køretøjets dæk.
- **2** På zūmo enheden vælger du **Programmer** > **Dæktryk** for at se oversigten over køretøjsprofiler.
- **3** Installer sensorerne på dækkets ventiler ved at stramme dem med uret.

**BEMÆRK:** Du skal installere hver sensor på det rigtige dæk baseret på oversigten over køretøjsprofiler og de numeriske klistermærker, der sidder på sensorerne under installationsprocessen.

**4** Drej hjulene med hånden for at kontrollere, at sensorerne har tilstrækkelig plads og ikke er i vejen for køretøjets udstyr.

#### **Advarsler for dæktryk**

Enheden advarer dig ved hjælp af popup-meddelelser, ikoner på kortet og symboler i dæktryk-app'en.

Når der er en advarsel for en sensor, vises nummeret ud for det tilsvarende dæk i rødt i dæktryk-app'en. Symbolerne under tallet vises med rødt for at angive de aktive advarsler for den pågældende sensor.

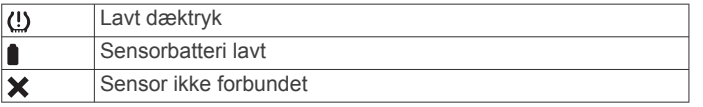

#### **Dvaletilstand for dæktrykssensor**

Når du parkerer køretøjet og slukker for zūmo enheden, går dæktrykssensorerne i strømbesparende dvaletilstand efter et par minutter. Sensorerne kan ikke sende information til zūmo enheden i dvaletilstand. Dette kan få zūmo enheden til at angive, at sensoren er frakoblet.

Næste gang køretøjet bevæger sig, går sensorerne ud af dvaletilstanden og opretter automatisk forbindelse til zūmo enheden igen. Dette kan tage op til 30 sekunder.

### **Brug af kompasset**

**BEMÆRK:** Du skal være i bevægelse, før kompasset kan bestemme din retning.

Du kan navigere ved hjælp af et GPS-kompas.

Vælg **Programmer** > **Kompas**.

### **VIRB® Fjernbetjening**

VIRB fjernbetjeningsfunktionen gør det muligt at betjene dit VIRB actionkamera ved hjælp af enheden. Gå til [www.garmin.com/VIRB](http://www.garmin.com/VIRB) for at købe et VIRB actionkamera.

#### **Betjening af et VIRB actionkamera**

Før du kan bruge funktionen VIRB fjernbetjening, skal du aktivere fjernbetjeningsindstillingen på dit VIRB kamera. Se *VIRB seriens brugervejledning* for at få yderligere oplysninger.

- **1** Tænd for dit VIRB kamera.
- **2** På din zūmo enhed skal du vælge **Programmer** > **VIRB fjernbetjening** > **Tilslut**.
- **3** Vent, mens enheden opretter forbindelse til dit VIRB kamera.
- **4** Vælg en funktion:
	- Vælg **Start optagelse** for at optage video.
	- Vælg **Stop optagelse** for at stoppe videooptagelsen.
	- Vælg **Snapshot** for at tage et foto.

#### **Logning af servicehistorik**

Du kan logge dato- og kilometertællerudlæsninger, når der udføres service eller vedligeholdelse på dit køretøj. Enheden indeholder flere forskellige servicekategorier, og du kan tilføje tilpassede kategorier (*Tilføjelse af servicekategorier*, side 15).

- **1** Vælg **Programmer** > **Servicehistorik**.
- **2** Vælg en servicekategori.
- **3** Vælg **Tilføj post**.
- **4** Indtast kilometertællerudlæsningen, og vælg **Næste**.
- **5** Indtast en kommentar (valgfrit).
- **6** Vælg **Udført**.

#### **Tilføjelse af servicekategorier**

- **1** Vælg **Programmer** > **Servicehistorik**.
- **2** Vælg > **Tilføj kategori**.
- **3** Indtast kategorinavnet, og vælg derefter **Udført**.

#### **Sletning af servicekategorier**

Når du sletter en servicekategori, slettes alle serviceposter i den pågældende kategori også.

- **1** Vælg **Programmer** > **Servicehistorik**.
- $2 \text{ Vælg} \equiv 5$  Slet kategorier.
- **3** Vælg de servicekategorier, der skal slettes.
- **4** Vælg **Slet**.

#### **Omdøbning af servicekategorier**

- **1** Vælg **Programmer** > **Servicehistorik**.
- **2** Vælg den kategori, der skal omdøbes.
- **3** Vælg > **Omdøb kategori**
- **4** Indtast et navn, og vælg **Udført**.

#### **Sletning af serviceposter**

- **1** Vælg **Programmer** > **Servicehistorik**.
- **2** Vælg en servicekategori.
- $3 \text{ Vælg} \equiv 5$  Slet post.
- **4** Vælg de serviceposter, der skal slettes.
- **5** Vælg **Slet**.

#### **Redigering af en servicepost**

Du kan redigere kommentaren, kilometertællerudlæsningen og datoen for en servicepost.

- **1** Vælg **Programmer** > **Servicehistorik**.
- **2** Vælg en kategori.
- **3** Vælg et felt.
- **4** Indtast den nye koordinat, og vælg **Udført**.

#### **Sådan vises filer i hjælp-funktionen**

Vælg **Programmer** > **Hjælp** for at få vist en komplet brugervejledning.

### <span id="page-19-0"></span>**Søgning efter emner i Hjælp**

Vælg **Programmer** > Hjælp > Q.

### **Visning af tidligere ruter og destinationer**

Inden du kan anvende denne funktion, skal du aktivere funktionen rejsehistorik (*[Enhedsoplysninger og personlige](#page-20-0)  [indstillinger](#page-20-0)*, side 17).

På kortet kan du se dine tidligere ruter og steder, du er standset. Vælg **Programmer** > **Hvor jeg har været**.

## **Tilpasning af enheden**

### **Indstillinger for kort og køretøj**

#### Vælg **Indstillinger** > **Kort og køretøj**.

**Køretøj**: Indstiller ikonet, der repræsenterer din position på kortet. Gå til [www.garmingarage.com](http://www.garmingarage.com) for flere ikoner.

**Kortvisning for kørende**: Indstiller perspektivet for kortet.

**Kortdetaljer**: Indstiller detaljeniveauet på kortet. Visning af flere detaljer kan bevirke, at kortet tegnes langsommere.

**Korttema**: Ændrer farven på kortdataene.

- **Kortværktøjer**: Indstiller, hvilke genveje der vises i menuen med kortværktøjer.
- **Kortlag**: Angiver de data, der vises på kortsiden (*[Tilpasning af](#page-15-0)  [kortlagene](#page-15-0)*, side 12).
- **Hørbare motorcyklistadvarsler**: Aktiverer en hørbar alarm for hver type enkelt føreradvarsler (*[Funktioner og advarsler for](#page-7-0) [føreropmærksomhed](#page-7-0)*, side 4).
- **Auto Zoom**: Vælger automatisk det zoomniveau , der er optimalt til brug på kortet. Når funktionen er deaktiveret, skal du zoome ind eller ud manuelt.

**myMaps**: Angiver, hvilke installerede kort enheden anvender.

#### **Aktivering eller deaktivering af advarsler for fører**

Du kan deaktivere individuelle hørbare føreradvarsler. Visuelle advarsler vises, selvom den hørbare advarsel er deaktiveret.

- **1** Vælg **Indstillinger** > **Kort og køretøj** > **Hørbare motorcyklistadvarsler**.
- **2** Vælg eller ryd feltet ud for hver advarsel.

#### **Aktivering af kort**

Du kan aktivere kortprodukter, der er installeret på enheden. **TIP:** Du kan købe flere kortprodukter på [http://buy.garmin.com.](http://buy.garmin.com)

- **1** Vælg **Indstillinger** > **Kort og køretøj** > **myMaps**.
- **2** Vælg et kort.

### **Navigationsindstillinger**

#### Vælg **Indstillinger** > **Navigation**.

- **Rutevisning**: Viser et eksempel på hovedvejene på ruten, når du begynder navigationen.
- **Beregningstilstand**: Indstiller ruteberegningstilstand.

#### **Uden for rute-genberegning**: Indstiller

- genberegningspræferencer ved navigering væk fra en aktiv rute.
- **Advarsel om træthed**: Advarsler, når du har kørt i længere tid uden pause.
- **Undgå**: Indstiller vejegenskaber, man vil undgå på en rute.
- **Brugerdefinerede undgåelser**: Giver dig mulighed for at undgå særlige veje eller områder.
- **Betalingsveje**: Indstiller præferencer for undgåelse af betalingsveje.
- **Betalingsveje**: Indstiller præferencer for undgåelse af betalingsveje og betalingsklistermærker.

**BEMÆRK:** Denne funktion er ikke tilgængelig i alle områder.

- **Begrænset tilstand**: Deaktiverer alle funktioner, som kræver væsentlig betjeningsopmærksomhed, og som kan være forstyrrende under kørslen.
- **GPS-simulator**: Afbryder enhedens modtagelse af et GPSsignal, og sparer på batteriet.

#### **Indstillinger for beregningstilstand**

Vælg **Indstillinger** > **Navigation** > **Beregningstilstand**.

Ruteberegningen er baseret på vejhastigheder og køretøjets accelerationsdata for en given rute.

- **Hurtigste tid**: Beregner ruter, der er hurtigere at køre, men kan være længere afstandsmæssigt.
- **Korteste distance**: Beregner ruter, der er kortere afstandsmæssigt, men som kan tage længere tid at køre.
- **Direkte linje**: Beregner en direkte linje fra din position til din destination.
- **Rute med oplevelser**: Beregner ruter, der foretrækker flere sving.

**BEMÆRK:** Denne funktion er ikke tilgængelig i alle områder.

#### **Indstilling af en simuleret position**

Hvis du er indendørs eller ikke modtager satellitsignaler, kan du bruge GPS'en til at indstille en simuleret position.

- **1** Vælg **Indstillinger** > **Navigation** > **GPS-simulator**.
- **2** Fra hovedmenuen vælges **Vis kort**.
- **3** Tryk to gange på kortet for at vælge et område. Positionens adresse vises nederst på skærmen.
- **4** Vælg beskrivelsen af positionen.
- **5** Vælg **Sæt position**.

### **Bluetooth indstillinger**

Vælg **Indstillinger** > **Bluetooth**.

**Bluetooth**: Aktiverer Bluetooth trådløs teknologi.

**Søg efter enheder**: Søger efter Bluetooth enheder i nærheden.

**Genkendt navn**: Gør det muligt at angive et kaldenavn, der identificerer dine enheder med Bluetooth trådløs teknologi.

#### **Deaktivering af Bluetooth**

- **1** Vælg **Indstillinger** > **Bluetooth**.
- **2** Vælg **Bluetooth**.

### **Displayindstillinger**

#### Vælg **Indstillinger** > **Skærm**.

- **Farvevalg**: Giver dig mulighed for at vælge farve til dag eller nat. Hvis du vælger indstillingen Auto, skifter enheden automatisk til dag- eller nattefarver afhængigt af tidspunktet på dagen.
- **Lysstyrke**: Giver dig mulighed for at justere skærmens lysstyrke.
- **Skærmtimeout**: Giver dig mulighed for at angive tidsrummet med inaktivitet, før enheden går i dvaletilstand, når der bruges batteristrøm.
- **Skærmprint**: Gør det muligt at tage et billede af enhedens skærm. Skærmbilleder gemmes i mappen Screenshot i enhedens lager.

### **Indstillinger for enheder og tid**

For at åbne siden med indstillinger for enheder og tid fra hovedmenuen skal du vælge **Indstillinger** > **Enheder og tid**.

- **Aktuel tid**: Indstiller enhedens tid.
- **Tidsformat**: Gør det muligt at vælge tidsvisning med 12 timer, 24 timer eller UTC.
- **Enheder**: Indstiller måleenheden for afstande.

<span id="page-20-0"></span>**Positionsformat**: Angiver det koordinatformat og datum, der skal bruges til geografiske koordinater.

#### **Indstilling af tid**

- **1** Vælg tiden i hovedmenuen.
- **2** Vælg en funktion:
	- Du kan indstille tiden automatisk ved hjælp af GPSoplysninger ved at vælge **Automatisk**.
	- Du kan indstille tiden manuelt ved at trække tallene op eller ned.

### **Indstillinger for sprog og tastatur**

Hvis du vil åbne Indstillinger for sprog og tastatur fra hovedmenuen skal du vælge **Indstillinger** > **Sprog og tastatur**.

**Talesprog**: Skift sproget for stemmemeddelelser.

**Tekstsprog**: Skift al skærmtekst til det valgte sprog.

**BEMÆRK:** Når du ændrer tekstsproget, ændres sproget af brugerindtastede data eller kortdata, f.eks. gadenavne, ikke.

**Tastatursprog**: Aktiverer tastatursprog.

**Tastaturopsætning**: Indstiller tastaturets layout.

### **Indstillinger for alarmpunkter**

**BEMÆRK:** Du skal have brugerdefinerede interessepunkter (POIs) indlæst til at vise alarmpunkter.

**BEMÆRK:** Denne funktion er ikke tilgængelig i alle områder.

Vælg **Indstillinger** > **Alarmpunktalarm**.

- **Lyd**: Indstiller typen af alarm, der afspilles, når du nærmer dig alarmpunkter.
- **Alarmer**: Indstiller typen af alarmpunkter, som der afspilles alarmer for.

### **Enhedsoplysninger og personlige indstillinger**

Hvis du vil åbne siden Enhedsindstillinger, skal du vælge **Indstillinger** > **Enhed**.

- **Om**: Viser softwareversionsnummer, enhedens ID-nummer og oplysninger om flere andre softwarefunktioner.
- **Slutbrugerlicensaftaler**: Viser slutbrugerlicensaftalerne.

**BEMÆRK:** Du skal bruge disse oplysninger, når du opdaterer systemsoftwaren eller køber ekstra kortdata.

- **Positionsrapportering**: Deler dine positionsoplysninger med Garmin for at forbedre indholdet.
- **Rejsehistorik**: Tillader, at enheden registrerer oplysninger til funktionerne myTrends, Hvor jeg har været og Triplog.
- **Slet rejsehistorik**: Rydder din rejsehistorik for myTrends, Hvor jeg har været og Triplog-funktioner.

### **Gendannelse af indstillinger**

Du kan gendanne en kategori af indstillinger eller alle indstillinger til standardindstillingerne.

- **1** Vælg **Indstillinger**.
- **2** Vælg en indstillingskategori, hvis det er nødvendigt.
- $3 \text{ Vælg} \equiv 5$  Gendan.

## **Enhedsoplysninger**

### **Specifikationer**

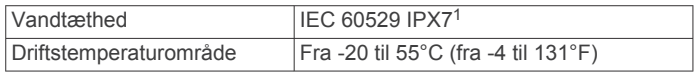

<sup>1</sup> Enheden tåler hændelig udsættelse for vand op til 1 meter i op til 30 minutter. Du kan finde flere oplysninger på [www.garmin.com/waterrating.](http://www.garmin.com/waterrating)

### **Opladning af enheden**

**BEMÆRK:** Dette Class III produkt strømforsynes fra en begrænset strømforsyning.

Du kan oplade batteriet i din enhed ved at anvende en af følgende metoder.

• Sæt enheden i holderen, og slut holderen til strømmen i bilen.

#### *BEMÆRK*

Slut ikke enheden direkte til bilens strømforsyning.

- Slut enheden til din computer med et USB-kabel. Enheden oplades måske langsomt, når den er tilsluttet en computer. Visse bærbare computere kan måske ikke oplade enheden.
- Slut enheden til en alternativ strømforsyning, som f.eks. en strømadapter med vægtilslutning.

Du kan købe en godkendt Garmin AC/DC-adapter, der passer til privat brug eller kontorbrug, fra en Garmin forhandler eller [www.garmin.com](http://www.garmin.com).

## **Vedligeholdelse af enhed**

### **Vedligeholdelse af enheden**

### *BEMÆRK*

#### Undgå at tabe enheden.

Du må ikke opbevare enheden på steder, hvor den kan blive udsat for ekstreme temperaturer i længere tid, da det kan føre til permanente skader på den.

Du må aldrig bruge en hård eller skarp genstand til at betjene berøringsskærmen, da det kan beskadige skærmen.

#### **Rengøring af yderside**

#### *BEMÆRK*

Undgå kemiske rengøringsmidler og opløsningsmidler, der kan beskadige plastikkomponenterne.

- **1** Rengør enhedens udvendige side (ikke berøringsskærmen) med en klud, der er fugtet med vand iblandet et mildt rengøringsmiddel.
- **2** Tør enheden af med en tør klud.

#### **Rengøring af berøringsskærmen**

- **1** Brug en blød, ren og fnugfri klud.
- **2** Hvis det er nødvendigt, kan du fugte kluden let med vand.
- **3** Hvis du bruger en fugtig klud, skal du slukke enheden og afbryde strømforbindelsen.
- **4** Tør skærmen forsigtigt af med kluden.

#### **Sådan undgår du tyveri**

- Fjern enheden og monteringen, og placer dem uden for synsvidde, når enheden ikke er i brug.
- Fjern det mærke, som sugekoppen efterlader på forruden.
- <span id="page-21-0"></span>• Opbevar ikke enheden i handskerummet.
- Registrer enheden på<http://my.garmin.com>.

### **Nulstilling af enheden**

Du kan nulstille din enhed, hvis den holder op med at fungere. Hold tænd/sluk-knappen nede i 12 sekunder.

### **Fjernelse af enheden, holderen og sugekoppen**

#### **Sådan fjerner du enheden fra holderen**

- **1** Tryk på udløserarmen eller knappen på holderen.
- **2** Vip enheden fremad.

#### **Fjernelse af enheden fra sugekoppen**

- **1** Drej enhedens holderen til højre eller venstre.
- **2** Bliv ved med at trykke, indtil stikket på holderen slipper kuglen på sugekoppen.

#### **Fjernelse af sugekoppen fra forruden**

- **1** Vip håndtaget på sugekoppen ind mod dig.
- **2** Træk knappen på sugekoppen imod dig.

### **Udskiftning af sikringen i køretøjets strømkabel**

#### *BEMÆRK*

Når du skifter sikringen, skal du passe på, at du ikke taber de små dele, og du skal kontrollere, at de sættes tilbage det korrekte sted. Bilstrømkablet fungerer kun, hvis det er samlet korrekt.

Hvis enheden ikke kan oplades i dit køretøj, skal du muligvis skifte den sikring, der findes i spidsen af biladapteren.

**1** Drej endestykket **1** mod uret for at låse det op.

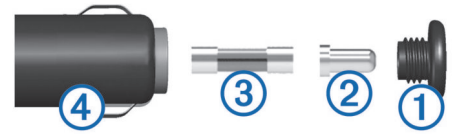

**TIP:** Du skal muligvis bruge en mønt til at fjerne endestykket.

- **2** Fjern endestykket, sølvspidsen 2 og sikringen 3.
- **3** Indsæt en ny F-sikring (Fast Blow) med samme strøm, f.eks. 1 A eller 2 A.
- **4** Placer sølvspidsen i endestykket.
- **5** Skub endestykket ind, og drej det med uret for at låse det fast på køretøjets strømkabel 4 igen.

## **Fejlfinding**

### **Sugekoppen kan ikke sidde fast på forruden**

- **1** Rengør sugekoppen og forruden med isopropylalkohol.
- **2** Tør efter med en ren, tør klud.
- **3** Monter sugekoppen (*[Installation](#page-4-0)*, side 1).

### **Enheden opfanger ingen satellitsignaler**

- Kontroller, at GPS-simulatoren er slukket (*[Navigationsindstillinger](#page-19-0)*, side 16).
- Bring enheden ud af garager og væk fra høje bygninger og træer.
- Stå stille i flere minutter.

### **Enheden oplades ikke i bilen**

- Kontroller sikringen i køretøjets strømkabel (*Udskiftning af sikringen i køretøjets strømkabel*, side 18).
- Kontroller, at bilen er tændt, og at stikkontakten forsynes med strøm.
- Kontrollér, at temperaturen i køretøjet er inden for det opladningstemperaturområde, der er angivet i specifikationerne.
- Kontroller, at sikringen i bilens strømstik ikke er sprunget.

### **Batteriet aflades hurtigt**

- Reducer skærmens lysstyrke (*[Displayindstillinger](#page-19-0)*, side 16).
- Afkort længden af skærm-timeout (*[Displayindstillinger](#page-19-0)*, [side 16\)](#page-19-0).
- Reducer lydstyrken (*[Justering af lydstyrken](#page-7-0)*, side 4).
- Deaktiver den trådløse Bluetooth teknologi (*[Deaktivering af](#page-19-0)  [Bluetooth](#page-19-0)*, side 16).
- Sæt enheden i strømsparetilstand, når den ikke er i brug (*[Tænd eller sluk for enheden](#page-6-0)*, side 3).
- Udsæt ikke din enhed for ekstreme temperaturer.
- Efterlad ikke enheden i direkte sollys.

### **Min enhed vises ikke som et flytbart drev på min computer**

På de fleste Windows® computere tilsluttes enheden vha. Media Transfer Protocol (MTP). I MTP-tilstand vises enheden som en bærbar enhed og ikke som et flytbart drev. MTP-tilstand understøttes af Windows 7, Windows Vista® og Windows XP Service Pack 3 med Windows Media Player 10.

### **Min enhed vises ikke som en bærbar enhed på min computer**

På Mac® computere og nogle Windows computere tilsluttes enheden via USB-lagerenhedstilstand. I USBlagerenhedstilstand vises enheden som et flytbart drev og ikke som en bærbar enhed. Windows versioner tidligere end Windows XP Service Pack 3 bruger USB-lagerenhedstilstand.

#### **Min enhed vises hverken som en bærbar enhed eller som et flytbart drev på min computer**

- **1** Frakobl USB-kablet fra computeren.
- **2** Sluk enheden.
- **3** Slut USB-kablet til din enhed og til en USB-port på computeren.

**TIP:** USB-kablet skal sluttes til en USB-port på din computer, ikke til en USB-hub.

Enheden tændes automatisk og skifter til MTP-tilstand eller USB-lagerenhedstilstand. Der vises et billede af enheden, der er sluttet til en computer, på enhedens skærm.

**BEMÆRK:** Hvis du har flere netværksdrev på din computer, kan Windows have problemer med at tildele drevbogstaver til dine Garmin drev. Du kan finde oplysninger om tildeling af drevbogstaver i hjælpefilen til dit operativsystem.

### **Min telefon kan ikke oprette forbindelse til enheden**

- Vælg **Indstillinger** > **Bluetooth**. Feltet Bluetooth skal indstilles til Aktiveret.
- Aktiver trådløs Bluetooth teknologi på din telefon, og anbring din telefon maks. 10 m (33 fod) fra enheden.
- Se [www.garmin.com/bluetooth](http://www.garmin.com/bluetooth) for at få mere hjælp.

## **Appendiks**

### <span id="page-22-0"></span>**Installation af et hukommelseskort til kort og data**

Du kan installere et hukommelseskort for at øge lagerpladsen for kort og andre data på din enhed. Du kan købe hukommelseskort fra en elektronikudbyder, eller du kan gå til [www.garmin.com/maps](http://garmin.com/maps) for at købe et hukommelseskort med forudindlæst Garmin kortlægningssoftware. Enheden understøtter microSD hukommelseskort fra 4 til 32 GB.

- **1** Find kort- og hukommelseskortstikket på enheden (*[Oversigt](#page-6-0) [over enheden](#page-6-0)*, side 3).
- **2** Indsæt et hukommelseskort i stikket.
- **3** Skub det ind, indtil det klikker på plads.

### **Datahåndtering**

Du kan gemme filer på din enhed. Enheden har en port til hukommelseskort til ekstra datalagring.

**BEMÆRK:** Enheden er ikke kompatibel med Windows 95, 98, Me, Windows NT® og Mac OS 10.3 og tidligere.

#### **Om hukommelseskort**

Du kan købe hukommelseskort fra en elektronikudbyder, eller du kan købe forudkonfigureret Garmin kortsoftware [\(www.garmin.com](http://www.garmin.com)). Ud over kort- og datalagring kan hukommelseskort også bruges til at lagre filer som f.eks. kort, billeder, geocaching, ruter, waypoints og brugerdefinerede POI'er.

#### **Tilslutning af enheden til din computer**

Du kan slutte enheden til din computer ved hjælp af et USBkabel.

- **1** Sæt det lille stik på USB-kablet ind i stikket på enheden.
- **2** Slut det store stik på USB-kablet til en port på din computer.

Der vises et billede af enheden, der er sluttet til en computer, på enhedens skærm.

Afhængigt af din computers operativsystem vises enheden enten som en bærbar enhed eller et flytbart drev.

#### **Overførsel af data fra computeren**

**1** Slut enheden til computeren (*Tilslutning af enheden til din computer*, side 19).

Afhængigt af din computers operativsystem vises enheden enten som en bærbar enhed eller et flytbart drev.

- **2** Åbn programmet til filsøgning på din computer.
- **3** Vælg en fil.
- **4** Vælg **Rediger** > **Kopier**.
- **5** Vælg en mappe på enheden.

**BEMÆRK:** På et flytbart drev bør du ikke placere filer i mappen Garmin.

**6** Vælg **Rediger** > **Indsæt**.

#### *Frakobling af USB-kablet*

Hvis din enhed er forbundet til din computer som et flytbart drev, skal du frakoble din enhed fra din computer på en sikker måde for at forhindre tab af data. Hvis din enhed er forbundet til din Windows computer som en bærbar enhed, er det ikke nødvendigt at frakoble den på en sikker måde.

**1** Fuldfør en handling:

- På Windows computere skal du vælge **Sikker fjernelse af hardware** på proceslinjen og vælge din enhed.
- For Mac computere skal du trække diskikonet til papirkurven.
- **2** Tag kablet ud af computeren.

### **Visning af GPS-signalstatus**

Hold ...Il nede i tre sekunder.

### **Køb af flere kort**

- **1** Gå til enhedens produktside på [garmin.com](http://garmin.com) .
- **2** Klik på fanen **Kort**.
- **3** Følg instruktionerne på skærmen.

### **Køb af tilbehør**

Gå til [garmin.com/accessories](http://garmin.com/accessories).

### **Indeks**

#### <span id="page-23-0"></span>**Symboler**

2D-kortvisning **[12](#page-15-0)** 3D-kortvisning **[12](#page-15-0)**

#### **A**

adresser, finde **[10](#page-13-0)** advarsel om lav brændstofbeholdning **[8](#page-11-0)** advarsler for fører **[4](#page-7-0), [16](#page-19-0)** aktiv vognbaneanvisning **[6](#page-9-0)** aktuel position **[10](#page-13-0)** alarmpunktalarmer, indstillinger **[17](#page-20-0)** anvisninger **[6](#page-9-0)**

### **B**

batteri maksimere **[18](#page-21-0)** oplade **[17,](#page-20-0) [18](#page-21-0)** problemer **[18](#page-21-0)** besvare opkald **[13](#page-16-0)** betaling, undgå **[8](#page-11-0)** Bluetooth teknologi **[12,](#page-15-0) [13](#page-16-0), [18](#page-21-0)** afbrydelse af forbindelse til en enhed **[13](#page-16-0)** deaktivere **[16](#page-19-0)** indstillinger **[16](#page-19-0)** parre en telefon **[12](#page-15-0)** parre et headset **[12](#page-15-0)** Bluetooth-teknologi **[13](#page-16-0)** brændstof måling **[8](#page-11-0)** sporing **[8,](#page-11-0) [9](#page-12-0)** stationer **[10](#page-13-0)**

### **C**

computer, tilslutte **[18,](#page-21-0) [19](#page-22-0)**

#### **D**

destinationer. *Se* positioner displayindstillinger **[16](#page-19-0)** drejliste **[6](#page-9-0)** dvaletilstand **[15](#page-18-0)** dæktryk advarsler **[15](#page-18-0)** dvaletilstand **[15](#page-18-0)** profiler **[14](#page-17-0)** sensorer **[14](#page-17-0), [15](#page-18-0)**

### **E**

enheds-ID **[17](#page-20-0)**

#### **F**

fejlfinding **[18](#page-21-0)** filer, overføre **[19](#page-22-0)** fjerne holderen **[18](#page-21-0)** foretage opkald **[13](#page-16-0)** forude **[11,](#page-14-0) [12](#page-15-0)** tilpasse **[12](#page-15-0)** Foursquare **[10](#page-13-0)** frakoble, Bluetooth enhed **[13](#page-16-0)**

#### **G**

Garmin Express, opdatering af software **[3](#page-6-0)** gemme, aktuel position **[11](#page-14-0)** gemte positioner **[7,](#page-10-0) [11](#page-14-0)** kategorier **[11](#page-14-0)** redigere **[11](#page-14-0)** slette **[11](#page-14-0)** gendanne indstillinger **[17](#page-20-0)** genveje slette **[10](#page-13-0)** tilføje **[10](#page-13-0)** geocaching **[10](#page-13-0)** GPS **[3](#page-6-0), [19](#page-22-0)**

#### **H**

hastighedskameraer **[4](#page-7-0)** hjem køre **[6](#page-9-0)** opkald **[13](#page-16-0)** redigering af position **[6](#page-9-0)**

telefonnummer **[13](#page-16-0)** hjælp. **[15](#page-18-0), [16](#page-19-0)** *Se også* produktsupport holder, fjerne **[18](#page-21-0)** Hovedtelefon **[13](#page-16-0)** parre **[12](#page-15-0)** hukommelseskort **[3,](#page-6-0) [19](#page-22-0)** installere **[19](#page-22-0)** Hurtig søgning **[9](#page-12-0)** Hvor er jeg? **[10](#page-13-0), [11](#page-14-0)** håndfri telefonopkald **[13](#page-16-0)**

**I**

ID-nummer **[17](#page-20-0)** ikoner, statuslinje **[3](#page-6-0)** indstillinger **[16,](#page-19-0) [17](#page-20-0)** interessepunkter (POI) **[9,](#page-12-0) [10](#page-13-0)** steder **[10](#page-13-0)**

#### **K**

kabler, motorcykelholder **[1](#page-4-0)** kameraer hastighed **[4](#page-7-0)** rødt lys **[4](#page-7-0)** knapper på skærmen **[4](#page-7-0)** kompas **[15](#page-18-0)** koordinater **[10](#page-13-0)** kort **[5,](#page-8-0) [11,](#page-14-0) [12](#page-15-0), [16](#page-19-0)** datafelt **[6](#page-9-0), [12](#page-15-0)** detaljeniveau **[16](#page-19-0)** købe **[19](#page-22-0)** lag **[12](#page-15-0)** opdatere **[3](#page-6-0)** opdatering **[3](#page-6-0)** symboler **[6](#page-9-0)** tema **[16](#page-19-0)** vise ruter **[6](#page-9-0)** værktøjer **[11](#page-14-0)** kortlag, tilpasse **[12](#page-15-0)** kortvisning 2D **[12](#page-15-0)** 3D **[12](#page-15-0)** køre hjem **[6](#page-9-0)**

#### **L**

lovgivning om hjelme **[5](#page-8-0)** lyd, nærhedspunkter **[17](#page-20-0)** lydstyrke, tilpasse **[4](#page-7-0)** lysstyrke **[4](#page-7-0)** længde-/breddegrad **[10](#page-13-0)**

#### **M**

meddelelser **[5,](#page-8-0) [13](#page-16-0)** medieafspiller **[13](#page-16-0), [14](#page-17-0)** microSD kort **[19](#page-22-0)** microSD-kort **[3](#page-6-0)** montere enhed bil **[2](#page-5-0)** fjerne fra holderen **[2](#page-5-0)** fjerne fra montering **[18](#page-21-0)** motorcykel **[1](#page-4-0)** sugekop **[18](#page-21-0)** motorcykelholder **[1](#page-4-0)** kabler **[1](#page-4-0)** myTrends, ruter **[7](#page-10-0)**

### **N**

navigation [6,](#page-9-0) [9](#page-12-0) direkte linje **[8](#page-11-0)** indstillinger **[16](#page-19-0)** navigation i direkte linje **[8](#page-11-0)** nulstille enhed **[18](#page-21-0)** tripdata **[12](#page-15-0)** nyligt fundne positioner **[10](#page-13-0)** næste sving **[6](#page-9-0)** nødtjenester **[10](#page-13-0)**

#### **O**

omveje **[6](#page-9-0)** opdatering kort **[3](#page-6-0)**

software **[3](#page-6-0)** opkald **[13](#page-16-0)** besvare **[13](#page-16-0)** foretage **[13](#page-16-0)** foretage opkald **[13](#page-16-0)** historik **[13](#page-16-0)** hjem **[13](#page-16-0)** kontakter **[13](#page-16-0)** oplade enhed **[17](#page-20-0)** opladning af enheden **[18](#page-21-0) P** parkering, seneste plads **[10](#page-13-0)** parre frakoble **[13](#page-16-0)** Hovedtelefon **[12](#page-15-0)** telefon **[12](#page-15-0), [18](#page-21-0)** positioner **[10](#page-13-0), [16](#page-19-0)** aktuel **[10,](#page-13-0) [11](#page-14-0)** gemme **[11](#page-14-0)** nyligt fundne **[10](#page-13-0)** opkald **[13](#page-16-0)** simulerede **[16](#page-19-0)** steder **[10](#page-13-0)** søger efter **[9,](#page-12-0) [10](#page-13-0)** produktsupport **[15](#page-18-0) R** redigere, gemte ture **[7](#page-10-0)** rejsehistorik **[17](#page-20-0)** rejseoplysninger **[12](#page-15-0)** nulstille **[12](#page-15-0)** vise **[12](#page-15-0)** rengøre berøringsskærmen **[17](#page-20-0)** rengøring af enheden **[17](#page-20-0)** retningsanvisninger **[6](#page-9-0)** ruteplanlægning **[7](#page-10-0)** redigering af en tur **[7](#page-10-0)** udformningspunkter **[7](#page-10-0)** ruter **[5](#page-8-0)** beregne **[5](#page-8-0)** beregningstilstand **[5,](#page-8-0) [7,](#page-10-0) [16](#page-19-0)** foreslåede **[7](#page-10-0)** myTrends **[7](#page-10-0)** rute med oplevelser **[5](#page-8-0)** starte **[5](#page-8-0)** stoppe **[7](#page-10-0)** tilføje et punkt **[6](#page-9-0)** udformning **[6](#page-9-0)** vise på kortet **[6](#page-9-0)** rødt lys-kamera **[4](#page-7-0) S** satellitsignaler opfange **[3](#page-6-0)** vise **[19](#page-22-0)** screenshots **[16](#page-19-0)** servicehistorik kategorier **[15](#page-18-0)** poster **[15](#page-18-0)** redigere **[15](#page-18-0)** slette **[15](#page-18-0)** sikring, ændre **[18](#page-21-0)** simulerede positioner **[16](#page-19-0)** skærm, lysstyrke **[4](#page-7-0)** slette parret Bluetooth-enhed **[13](#page-16-0)** servicekategorier **[15](#page-18-0)** serviceposter **[15](#page-18-0)** ture **[7](#page-10-0)** Slutbrugerlicensaftaler **[17](#page-20-0)** Smartphone Link **[13](#page-16-0)** software opdatere **[3](#page-6-0)** opdatering **[3](#page-6-0)** version **[17](#page-20-0)** specifikationer **[17](#page-20-0)** spor **[14](#page-17-0)** sprog stemme **[17](#page-20-0)**

```
tastatur 17
steder 10
strømkabler 17
   udskifte sikringen 18
sugekop 18
søge efter positioner.
9 Se også positioner
   adresser 10
   byer 10
   kategorier
9
   koordinater 10
   vejkryds 10
søgelinje
9
søvntilstand
3
T
```
tastatur **[4](#page-7-0)** layout **[17](#page-20-0)** sprog **[17](#page-20-0)** telefon frakoble **[13](#page-16-0)** parre **[12,](#page-15-0) [18](#page-21-0)** telefonbog **[13](#page-16-0)** telefonopkald **[13](#page-16-0)** besvare **[13](#page-16-0)** dæmpe **[13](#page-16-0)** foretage opkald **[13](#page-16-0)** stemmeopkald **[13](#page-16-0)** tidsindstillinger **[16](#page-19-0), [17](#page-20-0)** tilbehør **[19](#page-22-0)** tilpasse enhed **[16](#page-19-0)** TracBack **[14](#page-17-0)** transportformer **[4](#page-7-0)** turlog, vise **[12](#page-15-0)** tyveri, undgå **[17](#page-20-0)** tænd/sluk-knap **[3](#page-6-0)**

#### **U**

udformning af en rute **[6](#page-9-0)** undgå betaling **[8](#page-11-0)** deaktivere **[8](#page-11-0)** område **[8](#page-11-0)** slette **[8](#page-11-0)** vej **[8](#page-11-0)** vejegenskaber **[8](#page-11-0)** USB, frakoble **[19](#page-22-0)**

#### **V**

vedligeholdelse af enheden **[17](#page-20-0)** vejkryds, finde **[10](#page-13-0)** VIRB fjernbetjening **[15](#page-18-0)** værktøjer, kort **[11](#page-14-0)**

#### **Æ**

ændring af søgeområdet **[9](#page-12-0)**

# support.garmin.com

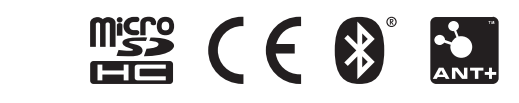